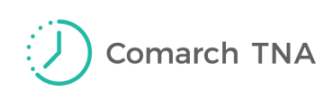

# **COMARCH**

# **TNA Gateway Plus**

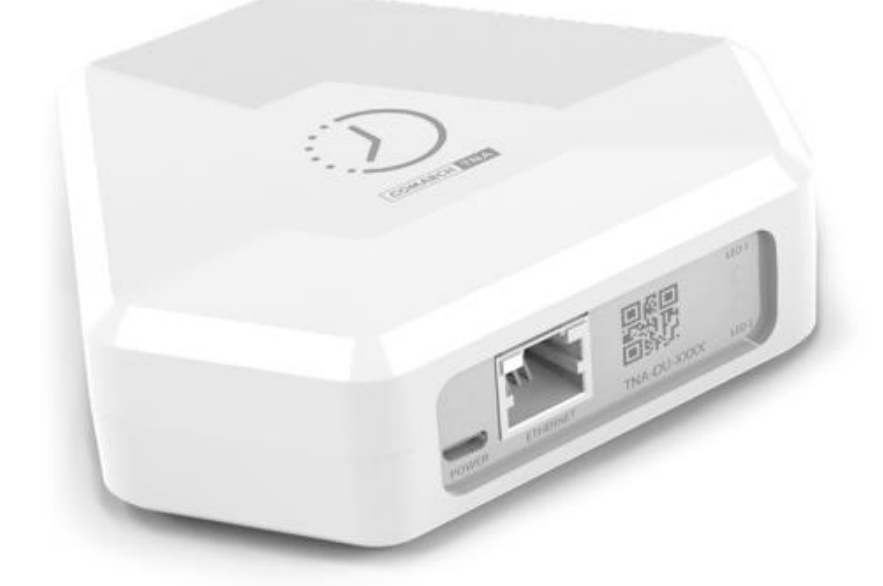

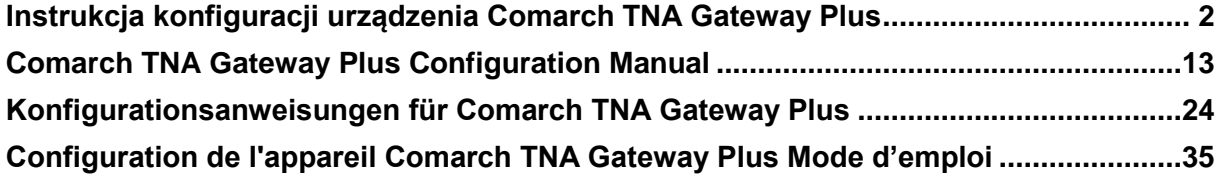

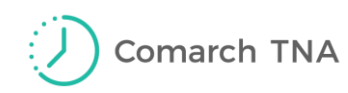

# <span id="page-1-0"></span>**Instrukcja konfiguracji urządzenia Comarch TNA Gateway Plus**

#### **Szanowni Państwo,**

dziękujemy za wybór usługi Comarch TNA oraz urządzenia **Comarch TNA Gateway Plus.** Mamy nadzieję, że korzystanie z oferowanego przez nas rozwiązania sprosta Państwa oczekiwaniom.

Aby zapewnić poprawne działanie urządzenia oraz bezpieczeństwo, niezbędne jest skonfigurowanie urządzenia z przedstawioną instrukcją.

#### **Uwaga!**

Do prawidłowego działania urządzenia **niezbędne jest podłączenie do sieci Internet.**

Przed przystąpienie do konfiguracji upewnij się, że w miejscu instalacji urządzenia istnieje możliwość podłączenia urządzenia do Internetu przez kabel Ethernet lub sieć Wifi.

# Comarch TNA Gateway Plus

Rejestracja czasu pracy przy pomocy kart zbliżeniowych RFID oraz aplikacji mobilnej Comarch TNA

## **I. Logowanie do webowego panelu administracyjnego urządzenia Comarch TNA Gateway Plus**

Comarch TNA Gateway Plus domyślnie pracuje jako serwer DHCP. Oznacza to, że przydziela dynamiczne adresy IP klientom DHCP w ramach sieci lokalnej.

1. W celu skonfigurowania urządzenia, w pierwszej kolejności należy **podłączyć urządzenie Comarch TNA Gateway Plus do komputera, używając kabla sieciowego Ethernet dołączonego do opakowania.**  Po podłączeniu, urządzenie przypisze konfigurację sieci i adres IP dla komputera. W tym momencie należy się upewnić, że komputer jest klientem serwera DHCP – automatyczne ustawienie adresu IP.

Ustawienia połączenia sieciowego w systemach Windows można sprawdzić w Panelu Sterowania w sekcji Panel sterowania\Sieć i Internet\Centrum sieci i udostępniania. Następnie, jak wskazano na Rysunku 1, należy otworzyć ustawienia sieci Ethernet klikając na sekcję "Ethernet".

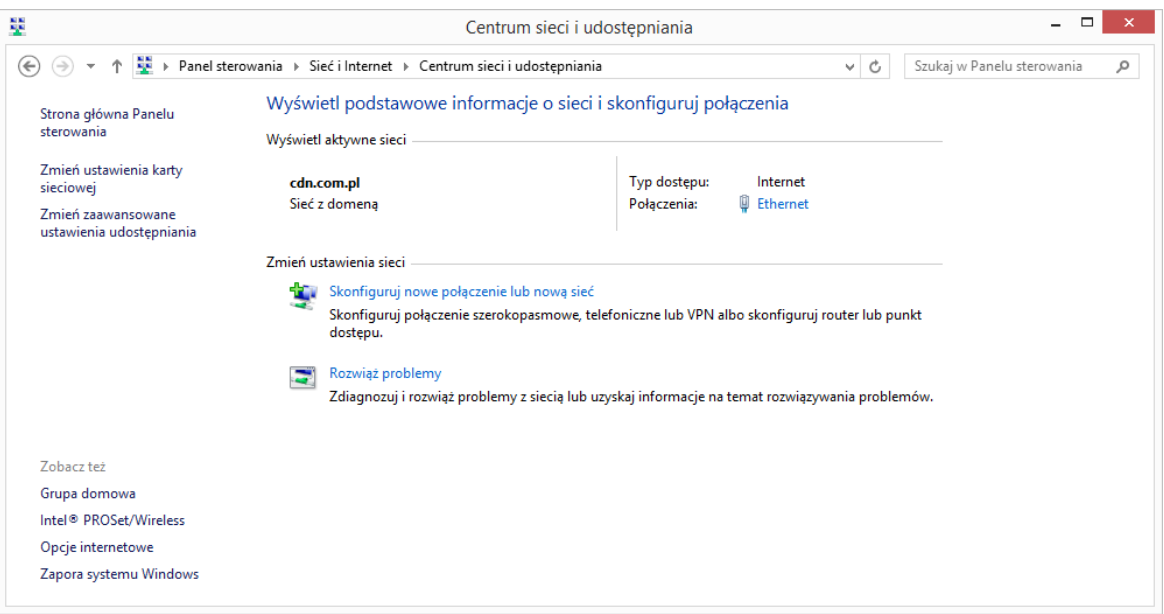

*Rysunek 1 Ekran widoku zakładki Centrum sieci i udostępniania*

Przechodzą do zakładki "Szczegóły" należy zweryfikować, czy parametr DHCP włączone ustawione jest na "Tak" (Rysunek 2).

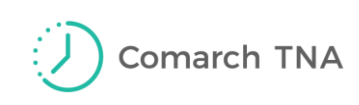

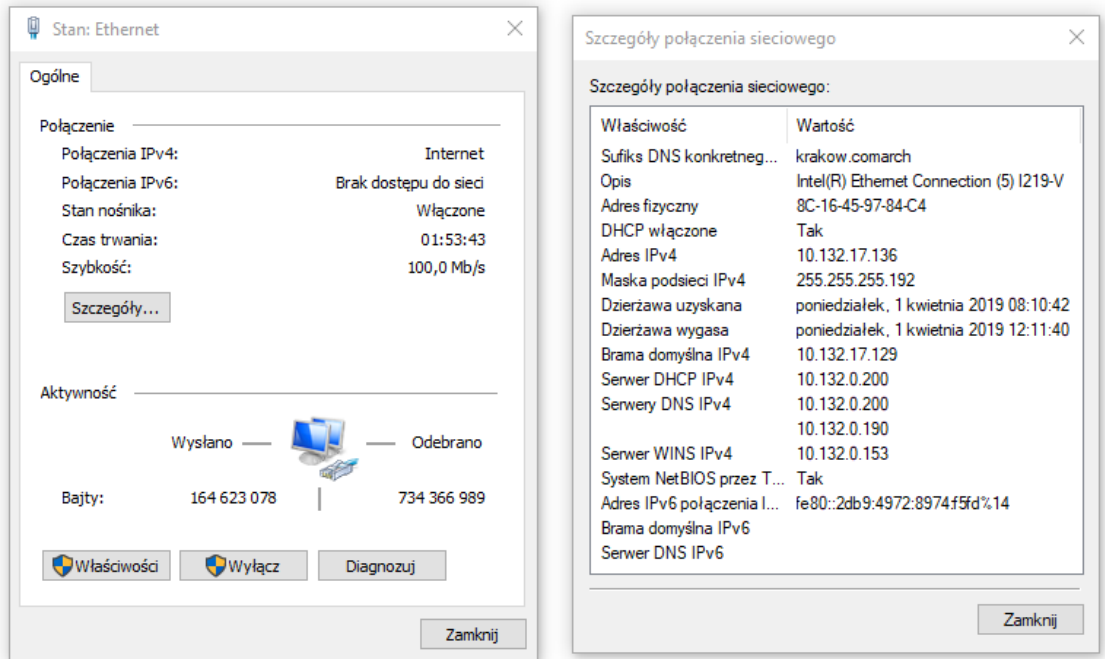

*Rysunek 2 Ekran Stan: Ethernet oraz Szczegóły połączenia sieciowego*

Jeśli parametr DHCP nie jest włączony, należy we właściwościach połączenia otworzyć właściwości pozycji "Protokół internetowy w wersji 4 (TCP/IPv4)" i w ustawieniach ogólnych wybrać opcję "Uzyskaj adres IP automatycznie" (Rysunek 3).

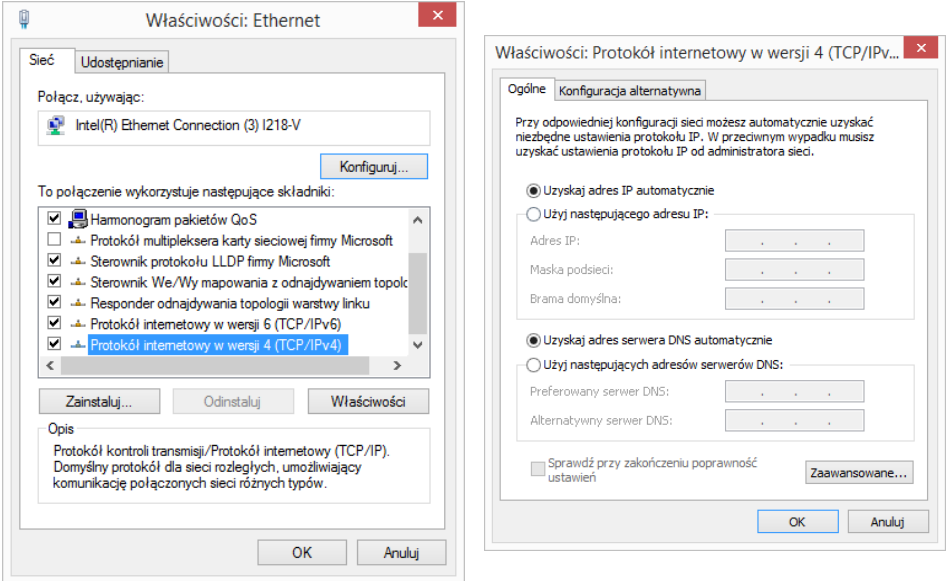

*Rysunek 3 Widok ustawieni automatycznego adresu IP*

2. Następnie należy **zalogować się do webowego panelu administracyjnego urządzenia Comarch TNA Gateway Plus**. Najszybszym sposobem zalogowania się do webowego panelu

administracyjnego urządzenia Comarch TNA Gateway Plus jest otwarcie przeglądarki internetowej na komputerze i wpisanie w pasku adresu:

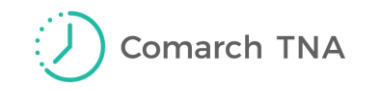

#### *http://192.168.1.140/*

gdzie 192.168.1.140 to adres fabrycznie przypisany do urządzenia Comarch TNA Gateway Plus.

Aby zalogować się do webowego panelu administracyjnego urządzenia Comarch TNA Gateway Plus należy użyć domyślnej nazwy użytkownika i hasła przedstawionego w Tabeli 1, wpisując je na ekranie logowania.

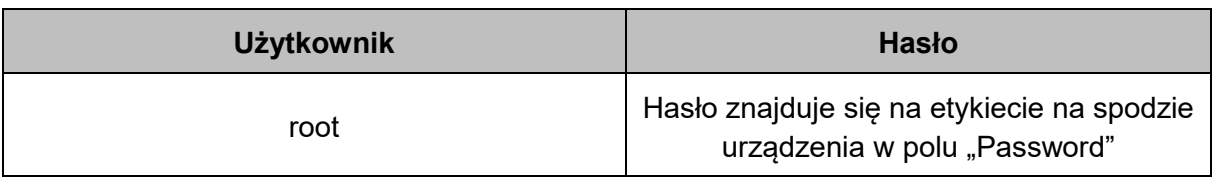

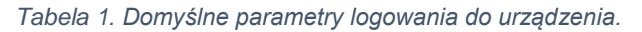

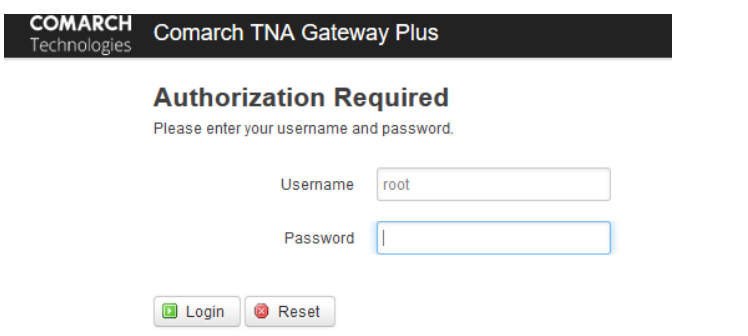

*Rysunek 4. Ekran logowania do webowego panelu administracyjnego urządzenia Comarch TNA Gateway Plus.*

Po poprawnym zalogowaniu, użytkownikowi ukaże się panel administracyjny urządzenia Comarch TNA Gateway Plus.

Ekran 'Status Overwiew' (Rysunek 5) wyświetla wszystkie informacje o systemie i stanie bieżącym urządzenia, takie jak: nazwa, model, numer wersji oprogramowania, czas pracy od włączenia, stan pamięci i stan podłączenia do sieci.

Na niektórych przeglądarkach, podczas logowania do webowego panelu administracyjnego urządzenia Comarch TNA Gateway Plus po raz pierwszy, hasło i login należy wprowadzić dwukrotnie. Raz w oknie wystawionym przez przeglądarkę i ponownie w panelu administracyjnym.

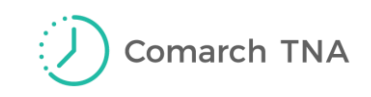

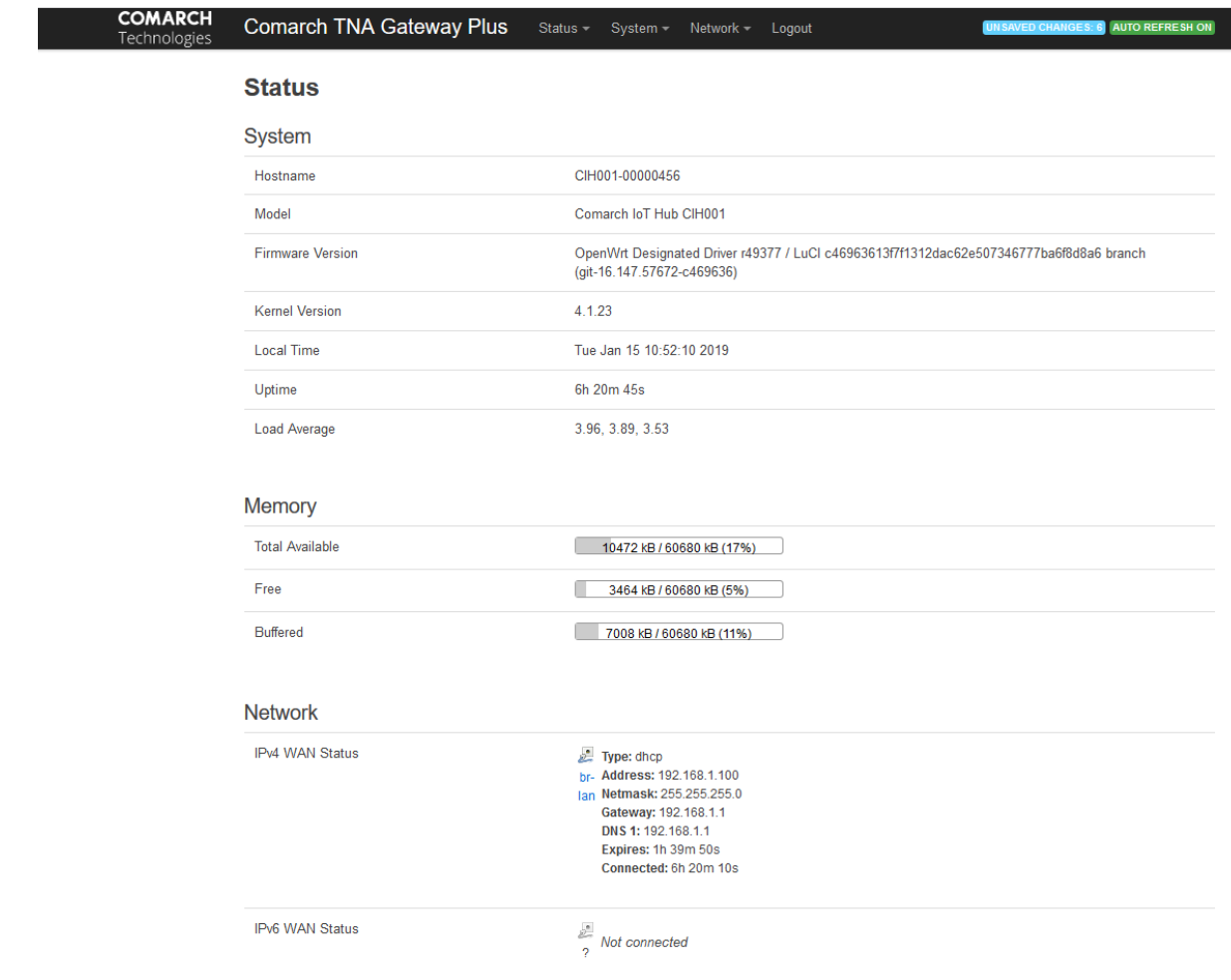

*Rysunek 5. Ekran webowego panelu administracyjnego urządzenia Comarch TNA Gateway Plus.*

# **II. Wybór sposobu połączenia z siecią Internet**

Urządzenie Comarch TNA Gateway Plus może być połączone z Internetem zarówno za pomocą kabla sieciowego Ethernet jak i przez połączenie z lokalną siecią wifi. W zależności od wyboru połączenia, konfiguracja urządzenia przebiega inaczej. Poniżej przedstawione elementy i kolejne kroki konfiguracji dla każdej z opcji.

# **POŁĄCZENIE ZA POMOCĄ KABLA SIECIOWEGO ETHERNET**

- 1. Po otwarciu zakładki '*Network',* następnie *'Interfaces'*, zostaje otwarty ekran podsumowania interfejsów sieciowych urządzenia Comarch TNA Gateway Plus, tak jak pokazano na Rysunku 6.
- 2. W kolumnie '*Status'* przedstawiony jest stan danego interfejsu sieciowego, adres MAC karty sieciowej udostępniającej ten interfejs, przydzielony adres IP, a także statystyka ruchu przechodzącego przez interfejs sieciowy.

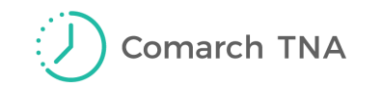

3. Każdy z dostępnych interfejsów ma dostępne akcje: Connect – aktywowanie danego interfejsu sieciowego, Stop – zatrzymanie danego interfejsu sieciowego, Edit – edycja właściwości interfejsu,

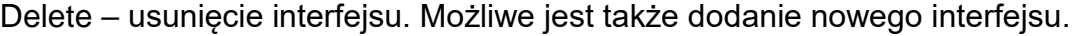

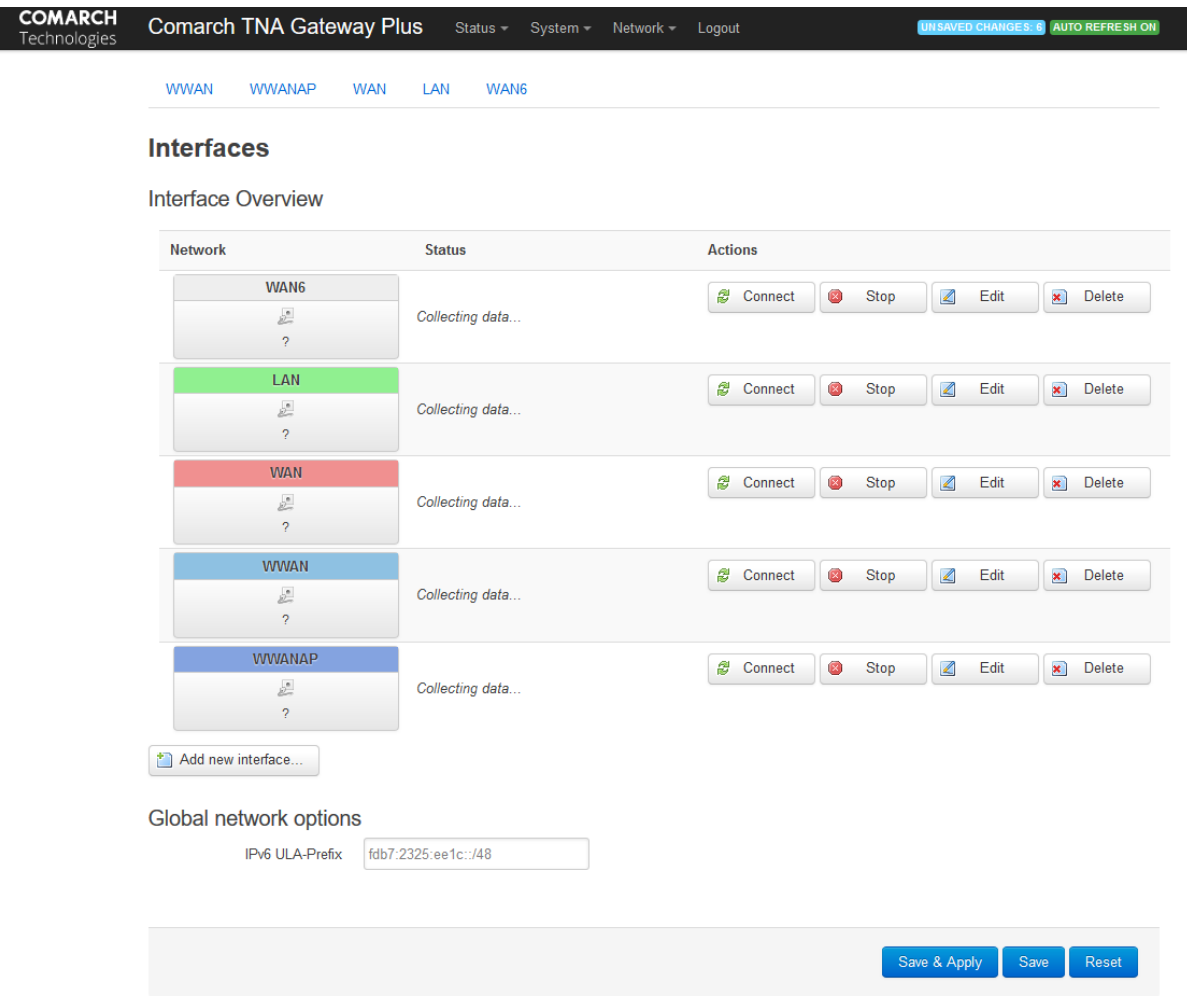

*Rysunek 6. Ekran interfejsów sieciowych urządzenia Comarch TNA Gateway Plus.*

4. Domyślnie urządzenie Comarch TNA Gateway Plus pracuje jako serwer DHCP. Żeby uniknąć konfliktów w innej sieci konieczne jest wyłączenie serwera. Aby wyłączyć DHCP dla danego interfejsu sieciowego, należy wejść w ustawienia interfejsu poprzez zakładkę pod menu albo przycisk Edit na liście interfejsów. Pojawi się ekran edycji interfejsu (Rysunek 7).

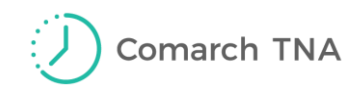

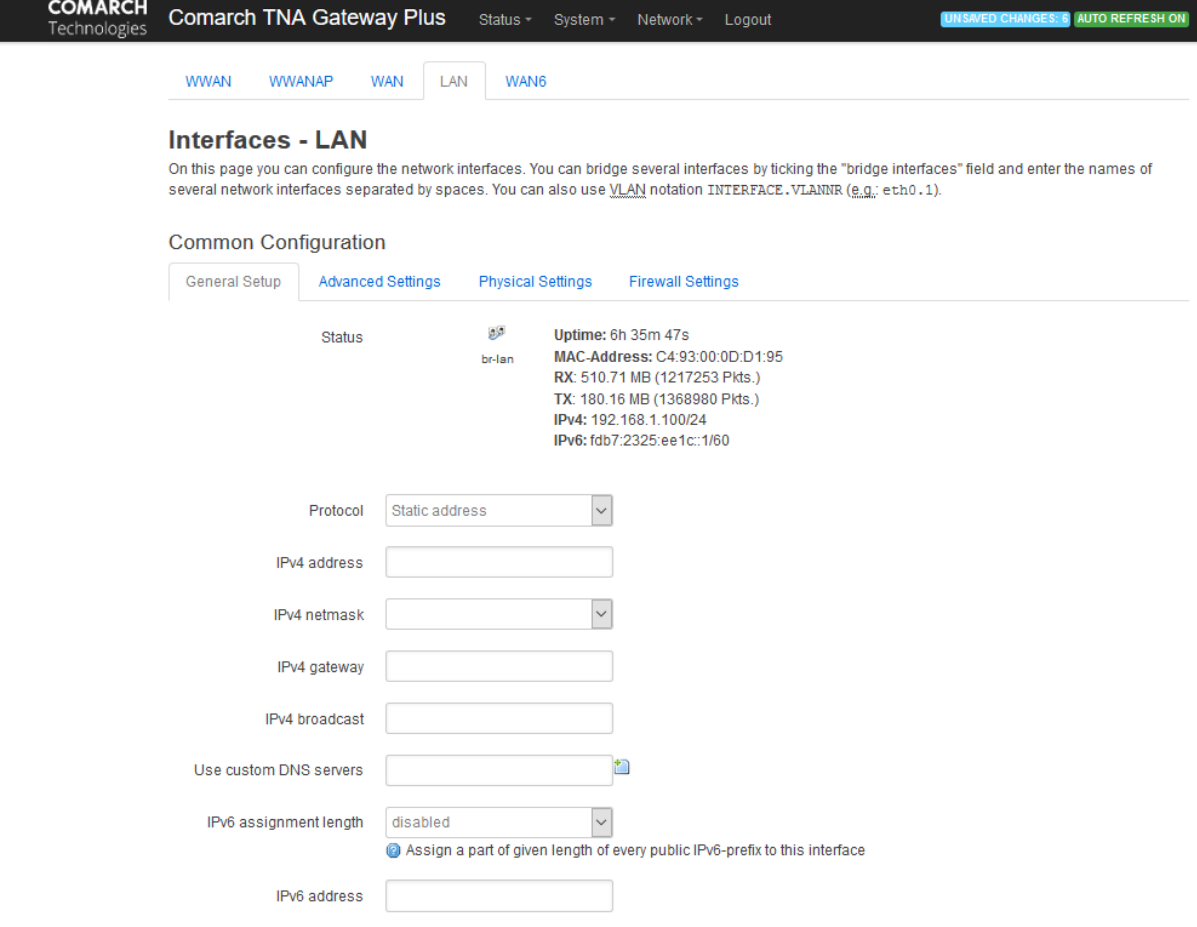

*Rysunek 7 Ustawienia manualne interfejsu sieci LAN.*

5. Następnie w sekcji '*Common Configuration'*, w zakładce '*General Setup'*, należy zmienić *'Protocol'* z *'Static address'* na '*DHCP client'* i potwierdzić zmianę wybierając przycisk '*Switch protocol'*.

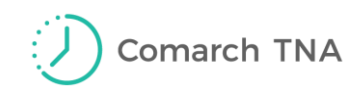

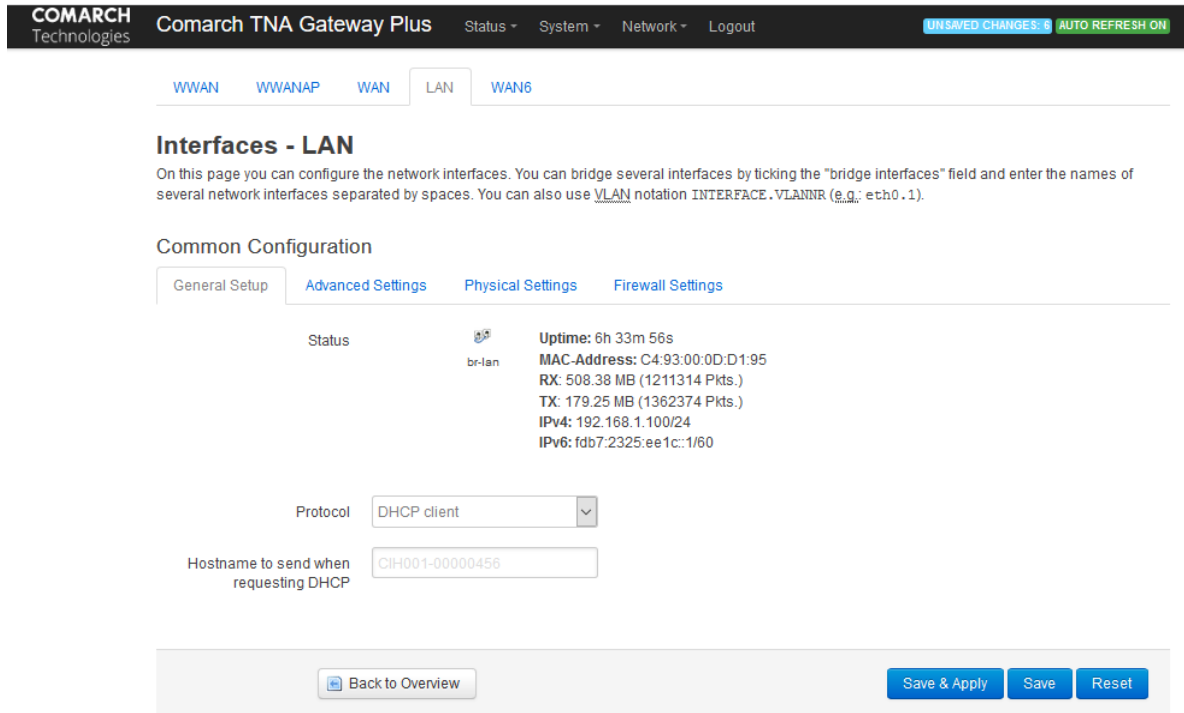

*Rysunek 8 Ekran konfiguracji interfejsu LAN.*

6. Aby zapisać wprowadzone zmiany należy wcisnąć przycisk '*Save & Apply'* i poczekać, aż na ekranie pojawi się komunikat o ich zaakceptowaniu. Wciśnięcie przycisku '*Reset'* wypełnia pola wartościami aktualnie zapisanymi w pamięci urządzenia.

Przed wyłączeniem trybu pracy urządzenia Comarch TNA Gateway Plus jako serwera DHCP, należy upewnić się, że konfiguracja interfejsu sieciowego w zakładce '*Network/General'* jest poprawna!

Wyłączeniu trybu pracy urządzenia Comarch TNA Gateway Plus jako serwera DHCP powoduje przypisanie nowego adresu IP urządzeniu Comarch TNA Gateway Plus. Ponowne logowanie do webowego panelu administracyjnego urządzenia Comarch TNA Gateway Plus ulegnie zmianie w stosunku do pierwszego logowania (patrz IV. Ponowne logowanie).

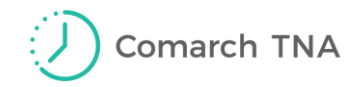

# **POŁĄCZENIE ZA POMOCĄ SIECI WIFI**

1. Po zalogowaniu do panelu administracyjnego należy przejść do menu 'Network Wifi', a następnie wybrać przycisk *'Scan'*.

Po chwili zostanie otwarta nowa strona z listą sieci WiFi, które są widoczne dla Comarch TNA Gateway Plus. Na wybranej sieci należy wybrać przycisk *'Join Network'*. Na kolejnej stronie należy wpisać: hasło sieci (pole *'WPA passphrase'*) jeżeli dotyczy; nazwę sieci (pole *'Name of the new network'*) – należy wprowadzić wartość '*wwan*'; oraz przypisanie do strefy zapory sieciowej (sekcja *'Create / Assign fiewall-zone'*) – wybrać wartość *'wwan'* (Rysunek 9).

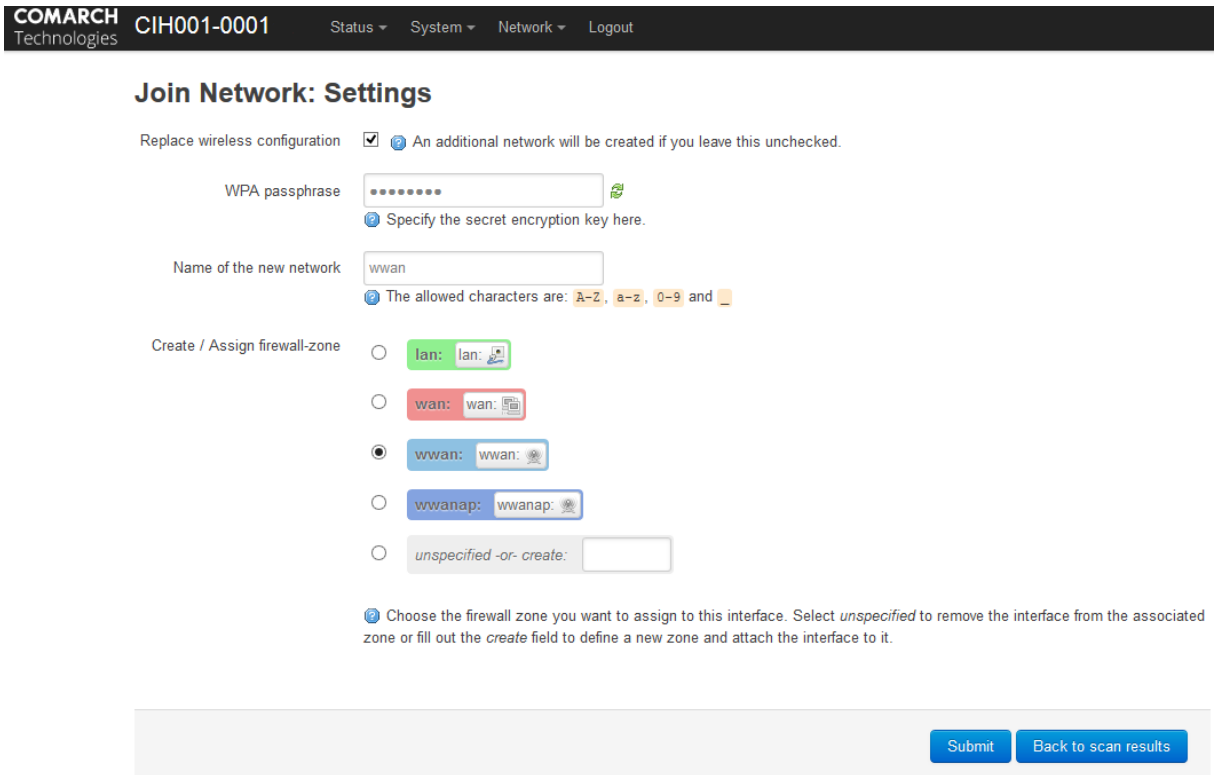

*Rysunek 9 Wprowadzanie hasła WiFi*

2. Następnie należy wybrać przycisk *'Submit'*. Spowoduje to próbę połączenia z siecią WiFi i przejście na stronę ze statusem połączenia. Po połączeniu urządzenia z siecią, bieżące wykorzystanie łącza oraz podsumowanie dostępne jest w sekcji *'Device Configuration',* w zakładce *'General Setup',* w polu '*Status'* (patrz Rysunek 10). W przypadku wystąpienia problemów z połączeniem z siecią WiFi, istnieje możliwość zmian konfiguracji. Opcje dotyczące hasła znajdują się w sekcji *'Interface Configuration'*, w zakładce *'Wireless security'*. Pole *'Key'* umożliwia zmianę hasła. W celu zapisania dokonanych zmian należy wybrać przycisk *'Save & Apply'*.

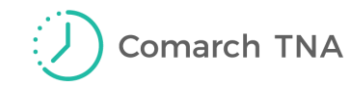

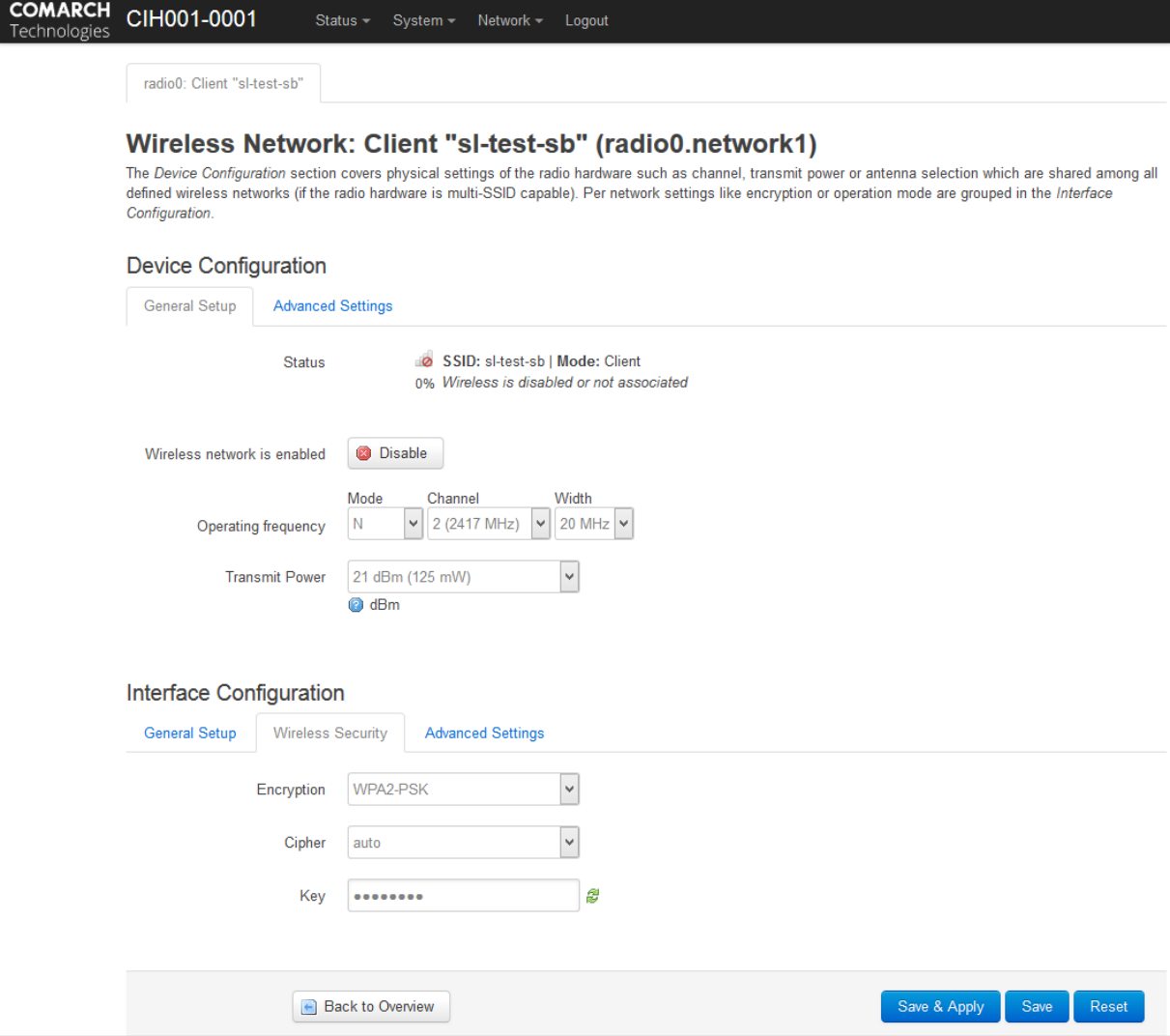

*Rysunek 10 Konfiguracja ustawień sieci WiFi*

Połączenie WiFi jest wykorzystywane do transmisji automatycznie, jeżeli Comarch TNA Gateway Plus nie jest podłączony do sieci LAN. Dlatego aby korzystać z WiFi, należy rozłączyć się z siecią LAN.

 $\Delta$  Do połączenia z siecią WiFi niezbędne jest, aby sieć spełniała następujące wymagania:

- Standardy: IEEE 802.11 b/g/n
- Częstotliwość: 2.4 GHz
- Security: WEP, WPA/WPA2, WPA-PSK/WPA2-PSK

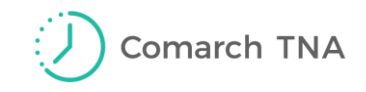

# **III. Wylogowanie**

Aby wylogować się z webowego panelu administracyjnego urządzenia Comarch TNA Gateway Plus, należy wybrać opcję *'Logout'* z menu (Rysunek 11).

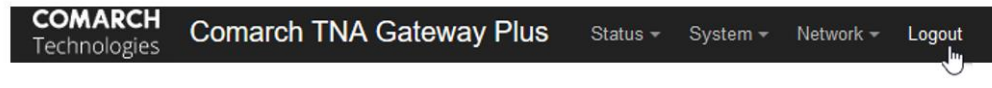

*Rysunek 11 Wylogowanie z webowego panelu administracyjnego*

# **IV. Ponowne logowanie**

W przypadku połączenia urządzenia Comarch TNA Gateway Plus z siecią WIFI każde kolejne logowanie do webowego panelu administracyjnego urządzenia Comarch TNA Gateway Plus odbywa się analogicznie do pierwszego (patrz I. Logowanie do webowego panelu administracyjnego urządzenia Comarch TNA Gateway Plus). Adres automatycznie przypisany do urządzenia Comarch TNA Gateway Plus (*http://192.168.1.140/)* jest nadal obowiązujący.

W przypadku połączenia urządzenia Comarch TNA Gateway Plus z Internetem przy pomocy kabla sieciowego Ethernet, format adresu do logowania ulega zmianie.

W zależności od konfiguracji urządzenia, używanego do łączenia się z panelem, przykładowy format adresu może być następujący: *http://IP\_ADDRESS:80/*

gdzie IP\_ADDRESS to adres domyślny urządzenia Comarch TNA Gateway Plus.

Nowy adres IP urządzenia można sprawdzić po adresie MAC logując się do panelu administracyjnego routera z którego uzyskał adres IP. W przypadku braku routera, w celu sprawdzenia adresu IP, należy skontaktować się z dostawcą intranetu.

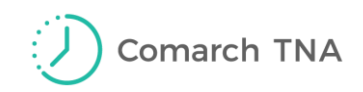

# <span id="page-12-0"></span>**Comarch TNA Gateway Plus Configuration Manual**

#### **Dear Users,**

thank you for choosing the Comarch TNA service and the **Comarch TNA Gateway Plus** device. We hope our device will meet your expectations.

In order to make sure that the device will function properly and safely, it is first necessary to configure it on the basis of this manual.

#### **Note!**

**Internet connection is necessary** for the proper functioning of the device. Before starting configuration, make sure that it is possible to connect the device to the Internet with an Ethernet cable or WiFi network at the spot of installation.

### **I. Logging in to Comarch TNA Gateway Plus web administration panel**

By default, Comarch TNA Gateway Plus functions as a DHCP server. It means that it assigns dynamic IP addresses to DHCP clients within a local network.

**1.** In order to configure the device, it is first necessary to connect the Comarch TNA Gateway Plus device to a computer using the Ethernet cable provided with the package.

Once it is connected, the device will assign network configuration and an IP address to the computer. At this moment, it is necessary to ensure that the computer is a DHCP server client - automatic IP address setting.

In Windows systems, network connection settings may be checked in Control Panel, in the section Control Panel\Network and Internet\Network and Sharing Centre. Next, as shown in Figure 1, it is necessary to open Ethernet network settings by selecting the section "Ethernet".

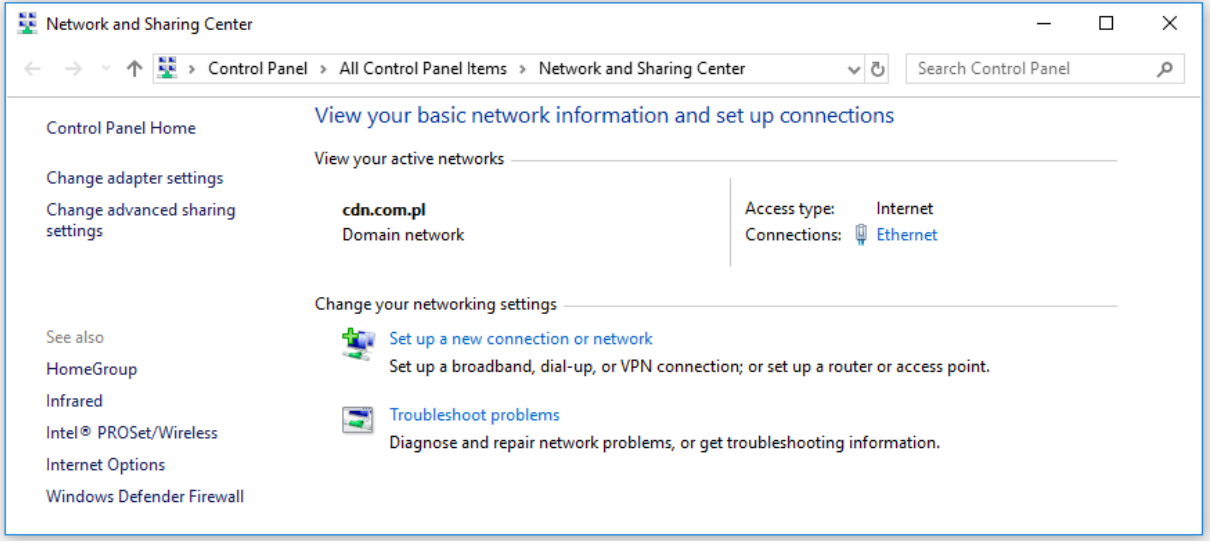

*Figure 12 Network and Sharing Centre* tab view

After proceeding to the tab "Details", it is necessary to verify whether the DHCP parameter is set to "Yes" (Figure 2).

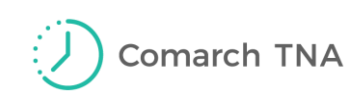

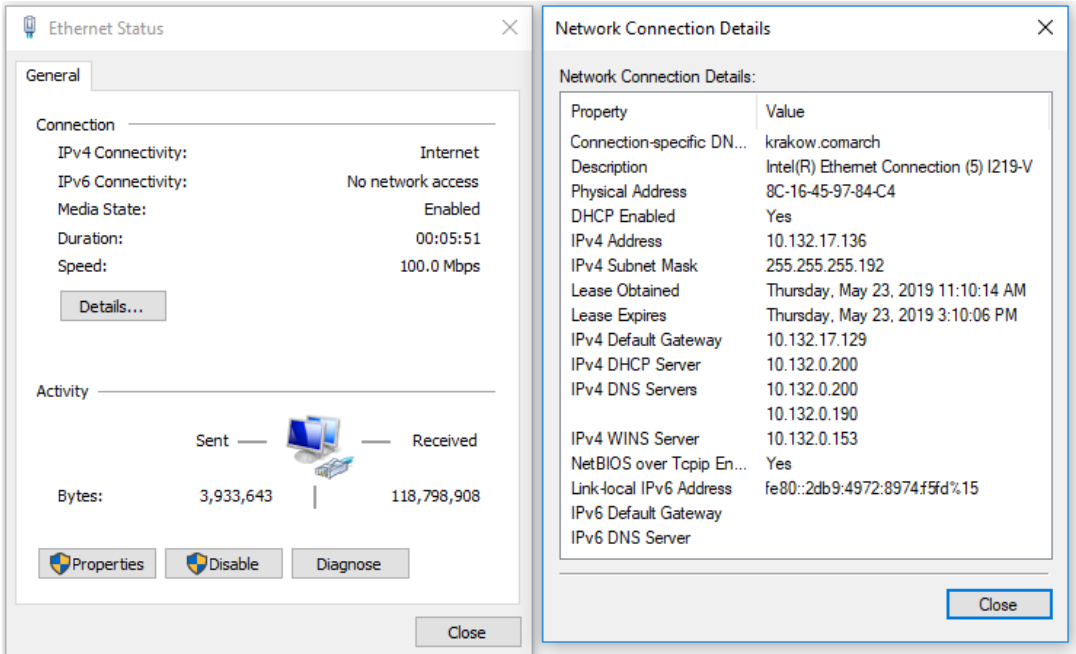

*Figure 13 Ethernet Status* and *Network Connection Details* windows

If the DHCP parameter is not enabled, it is necessary to open connection properties, proceed to the details of the item "Internet Protocol Version 4 (TCP/IPv4)" and select the option "Obtain an IP address automatically" on the "General" tab (Figure 3).

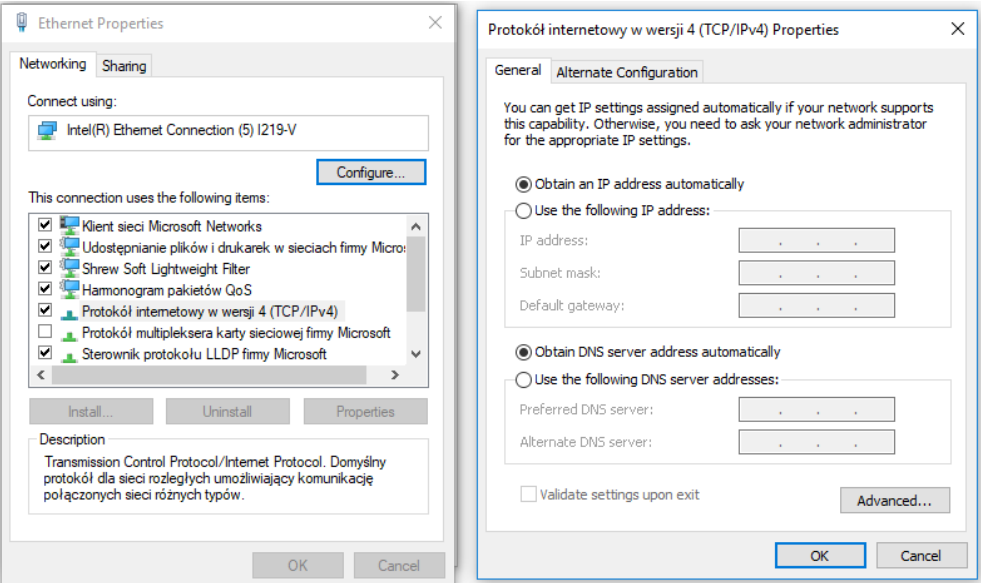

*Figure 14 Setting an automatic IP address*

2. Next, it is necessary to **log in to the web administration panel of the Comarch TNA Gateway Plus device**.

The fastest way to log in to Comarch TNA Gateway Plus web administration panel is to open a web browser on a computer and enter the address on the bar:

#### *http://192.168.1.140/*

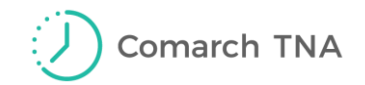

where 192.168.1.140 is a default address assigned to the Comarch TNA Gateway Plus device.

In order to log in to Comarch TNA Gateway Plus web administration panel, it is necessary to use a default username and password presented in Table 1, typing them in on the login screen.

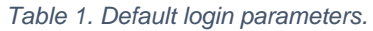

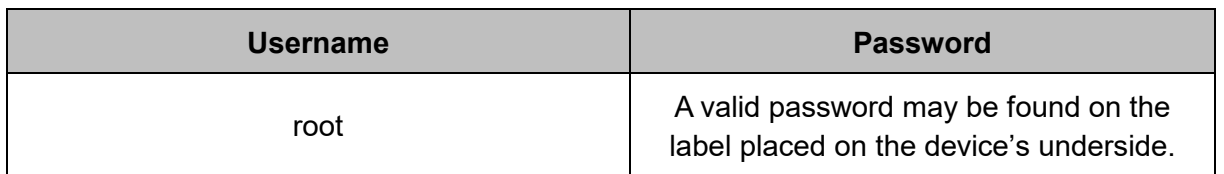

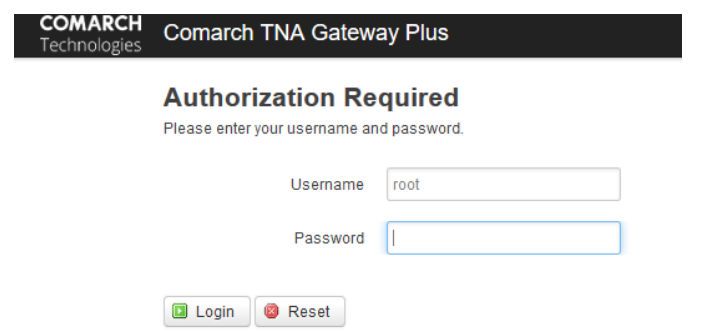

*Figure 15 Logging in to Comarch TNA Gateway Plus web administration panel.*

Once the user is logged in, Comarch TNA Gateway Plus administration panel will be displayed.

The screen 'Status Overview' (Figure 5) displays all information on the system and the current status of the device, such as: hostname, model, firmware version, uptime, memory status, and network details.

Some browsers require entering the username and password twice upon logging in to Comarch TNA Gateway Plus web administration panel for the first time: first in a window opened in the browser, second in the administration panel.

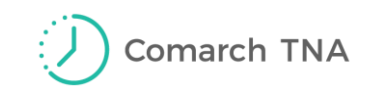

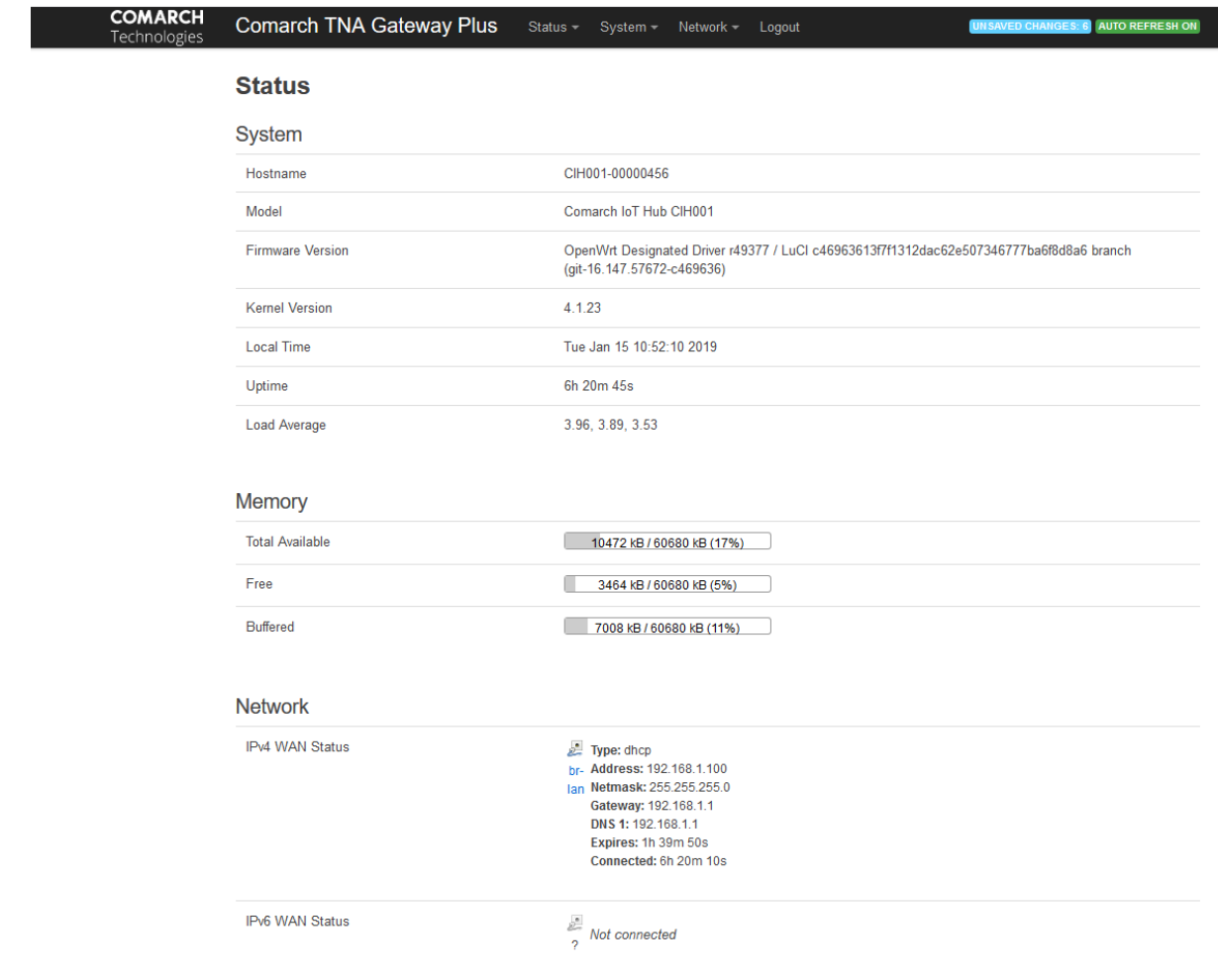

*Figure 16 Logging in to Comarch TNA Gateway Plus web administration panel.*

# **II. Selecting an Internet connection method**

The Comarch TNA Gateway Plus device may be connected to the Internet both with the use of an Ethernet cable and through a local WiFi network. Depending on the connection method, the configuration of the device proceeds in a different way. The elements and subsequent steps of configuration for each option are presented below.

# **CONNECTION WITH THE USE OF AN ETHERNET CABLE**

- 1. Selecting the tab '*Network*' and '*Interfaces'* opens a screen containing the summary of Comarch TNA Gateway Plus network interfaces, as presented in Figure 6.
- 2. The '*Status*' column presents the status of a given network interface, the MAC address of a network interface controller sharing that interface, assigned IP address, as well as statistical data related to the interface.

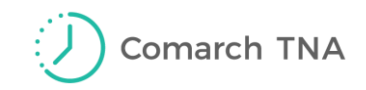

3. The following actions may be performed for the following interfaces: Connect - it activates a given network interface, Stop - it stops a given network interface, Edit - it edits interface properties,

Delete - it deletes an interface. It is also possible to add a new interface.

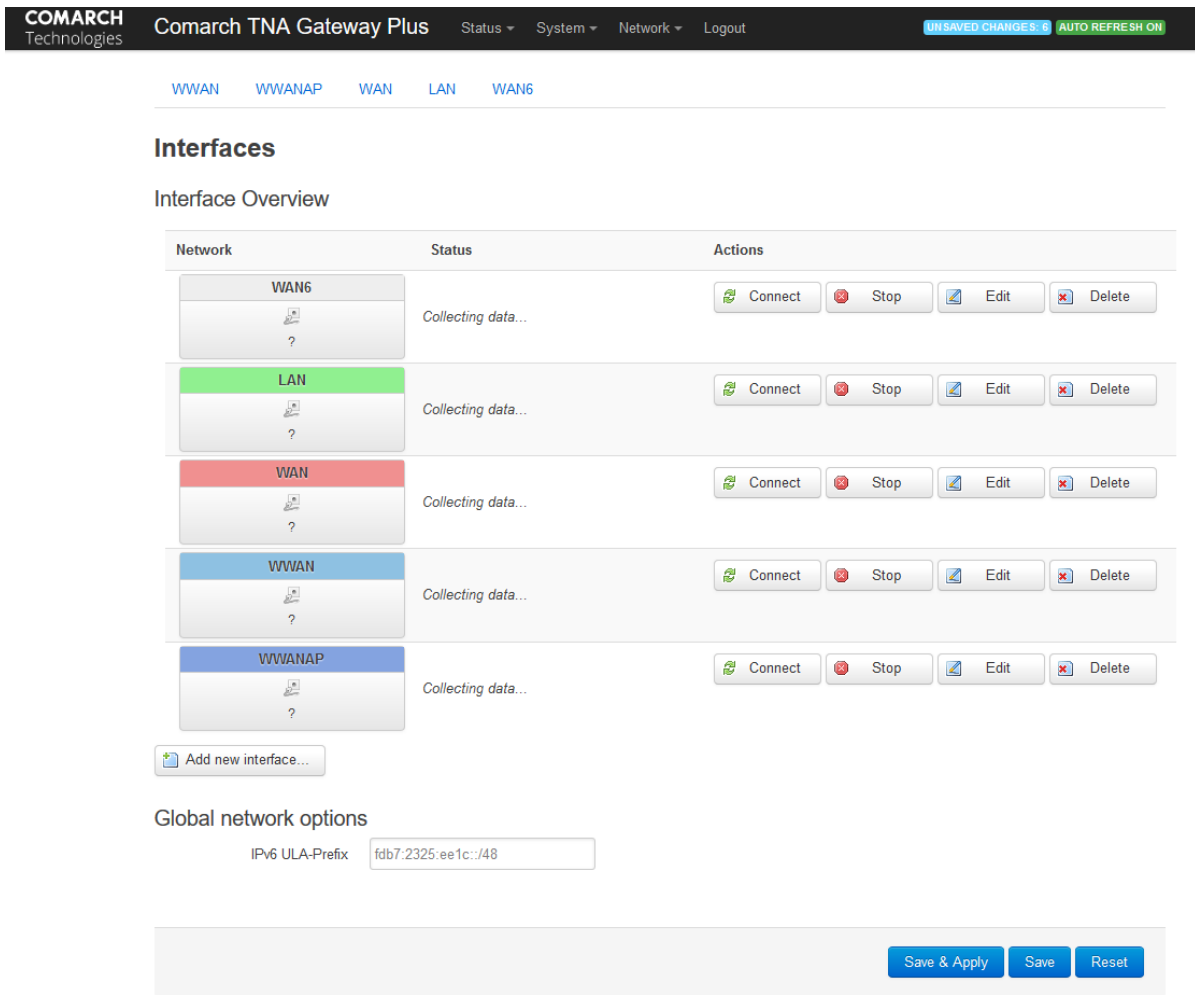

*Figure 17 Network interfaces of the Comarch TNA Gateway Plus device.*

4. By default, Comarch TNA Gateway Plus functions as a DHCP server. In order to prevent conflicts within another network, it is necessary to shut the server down. In order to shut DHCP down for a given network interface, it is necessary to open interface settings by selecting a relevant tab underneath the menu or the *Edit* button on the interface list. The interface editing screen will be displayed (Figure 7).

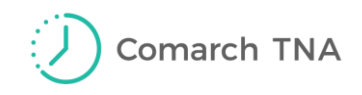

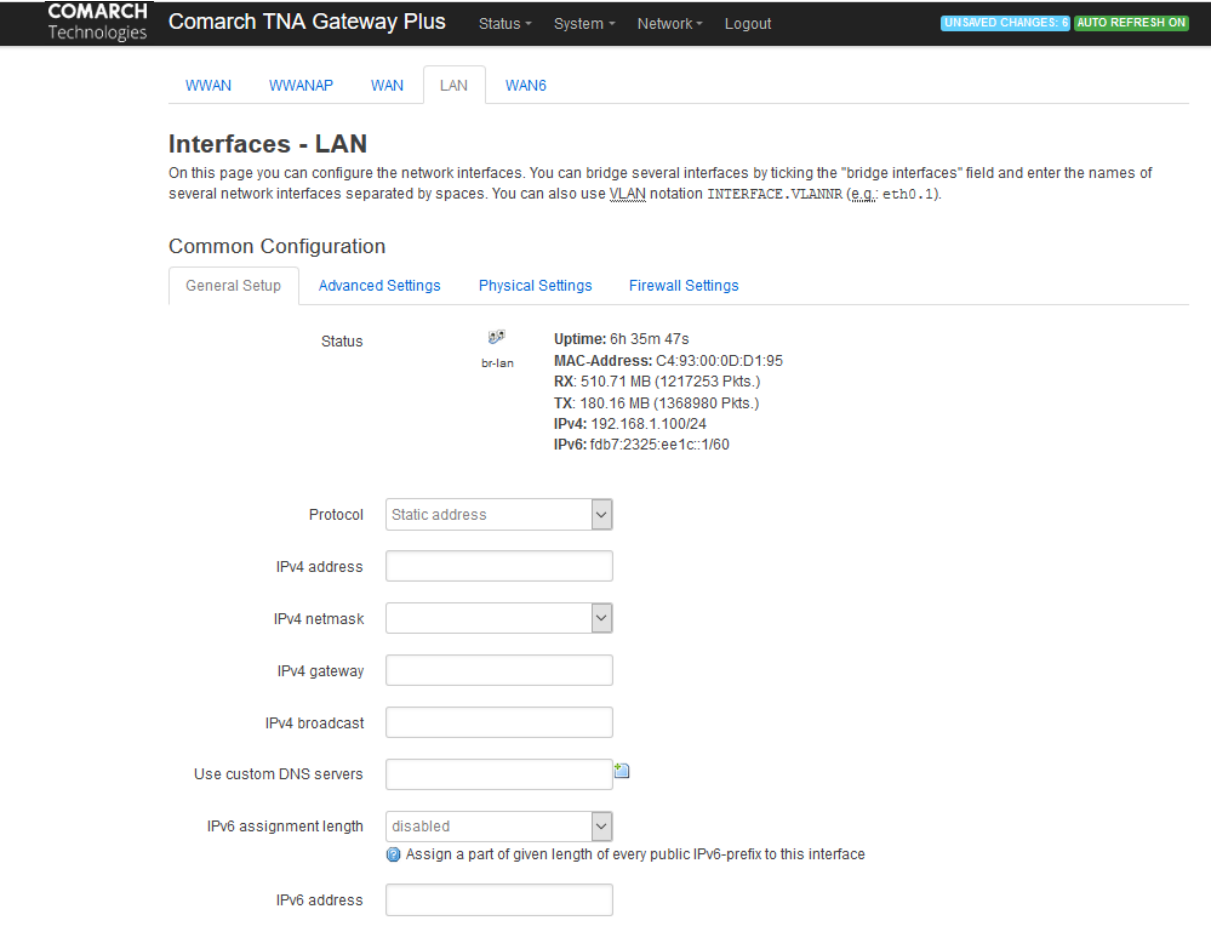

*Figure 18 Manual settings of LAN network interface*

5. Next, in the section '*Common Configuration*' on the '*General Setup*' tab, it is necessary to change '*Protocol*'' from '*Static address*' to '*DHCP client*' and confirm the modification by selecting the button '*Switch protocol'*'.

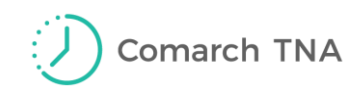

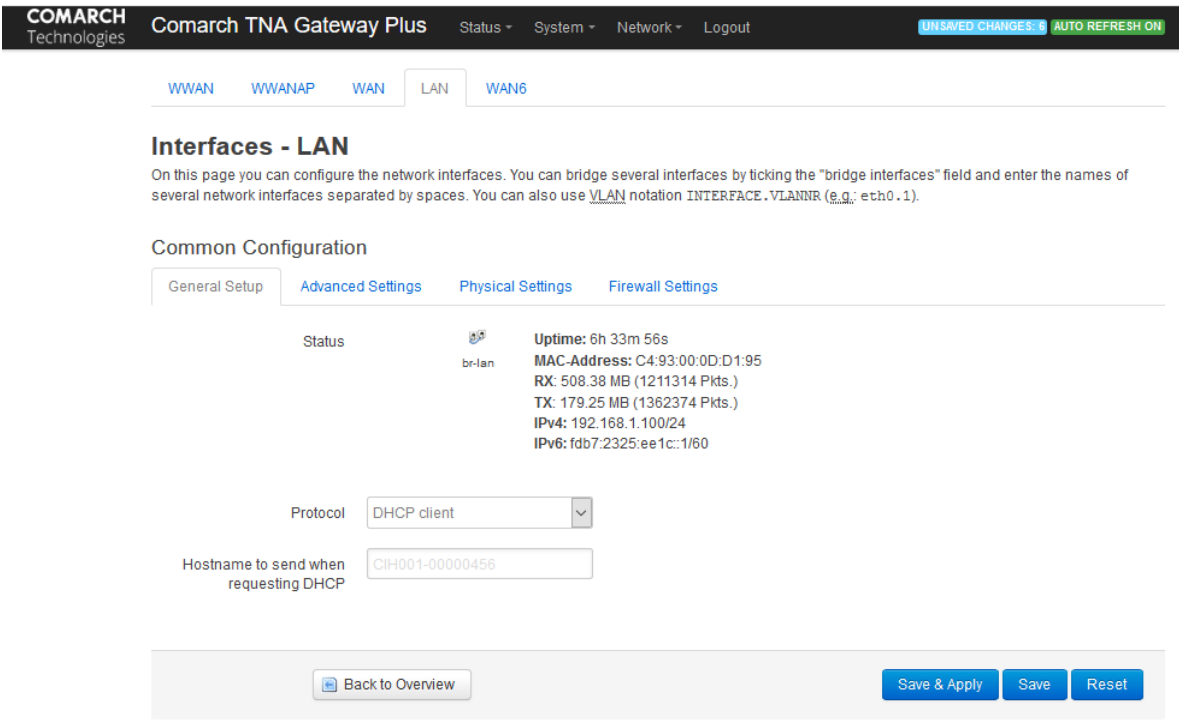

*Figure 19 LAN interface configuration screen*

6. To save changes made, it is necessary to select the button '*Save & Apply*' and wait until a confirmation message is displayed on the screen. Selecting the button '*Reset*' fills the fields in with values currently saved in the device's memory.

Prior to turning off Comarch TNA Gateway Plus work mode as a DHCP server, it is necessary to make sure that the network interface configuration on the tab '*Network/General*' is correct!

Once Comarch TNA Gateway Plus work mode as a DHCP server is turned off, a new IP address is assigned to the Comarch TNA Gateway Plus device. The process of logging in to Comarch TNA Gateway Plus web administration panel again will be different as compared to the first logon (see IV. Logging in again).

# **CONNECTION WITH THE USE OF A WIFI NETWORK**

1. After logging in to the administration panel, it is necessary to open the menu '*Network Wifi*' and select the button '*Scan*'. After a while, a new page will be opened, presenting the list of WiFi connections available for Comarch TNA Gateway Plus. Now it is possible to select one of the networks by selecting the button '*Join Network*'. On the next site, it is necessary to enter: network password ('*WPA passphrase*') - if applicable; network name ('*Name* 

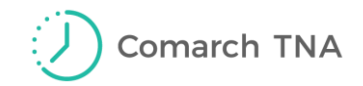

*of the new network*') - it is necessary to enter the value '*wwan*; and assign a firewall zone ('*Create / Assign firewall-zone*') - it is necessary to select the value '*wwan*' (Figure 9).

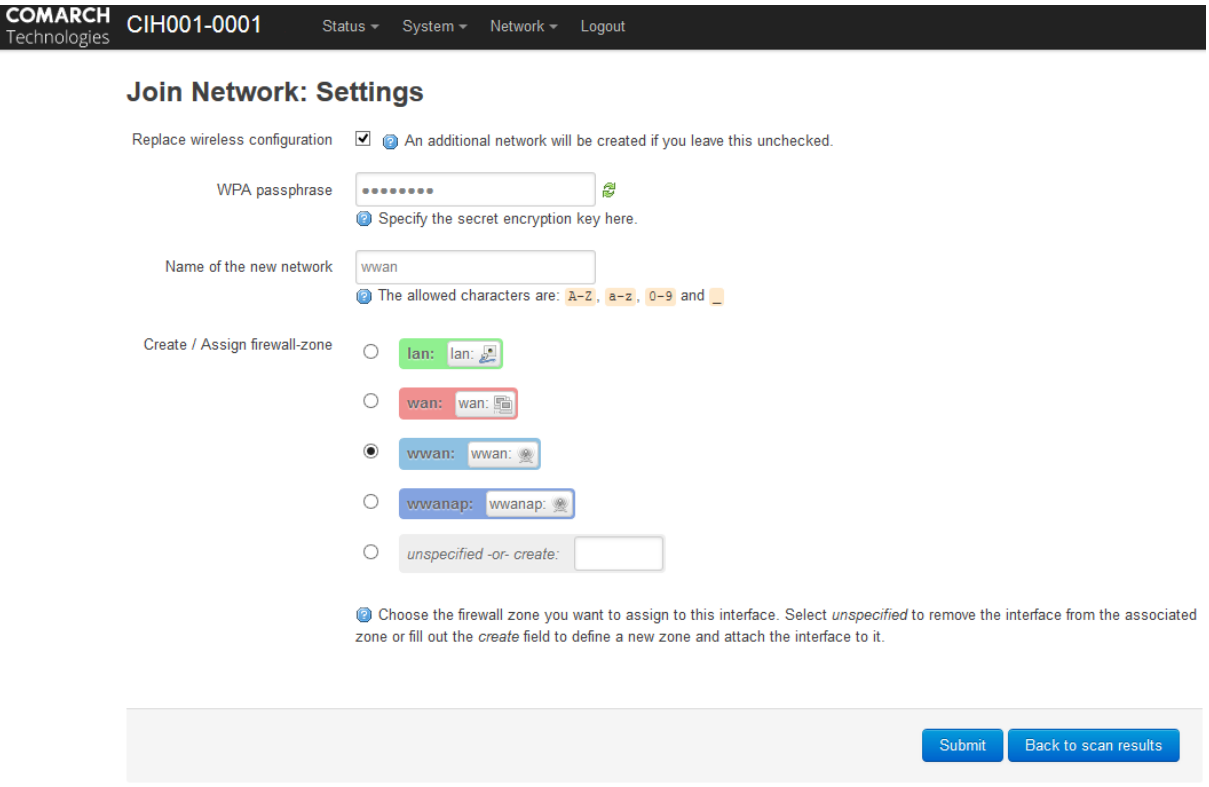

*Figure 20 Entering a WiFi password*

2. Next, it is necessary to click the button '*Submit*'. It will attempt to connect with a WiFi network and proceed to the connection status site. Once the connection is established, the details of current bandwidth usage and a summary are available in the section '*Device Configuration*' on the tab '*General Setup*' in the field '*Status*' (see Figure 10). In case of any problems with the WiFi network connection, it is possible to change the configuration. Options related to the password are located in the section '*Interface Configuration*' on the tab '*Wireless Security*'. The '*Key*' field enables password change. In order to save introduced changes, it is necessary to select the button '*Save & Apply*'.

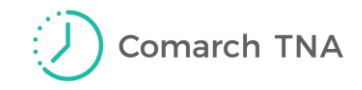

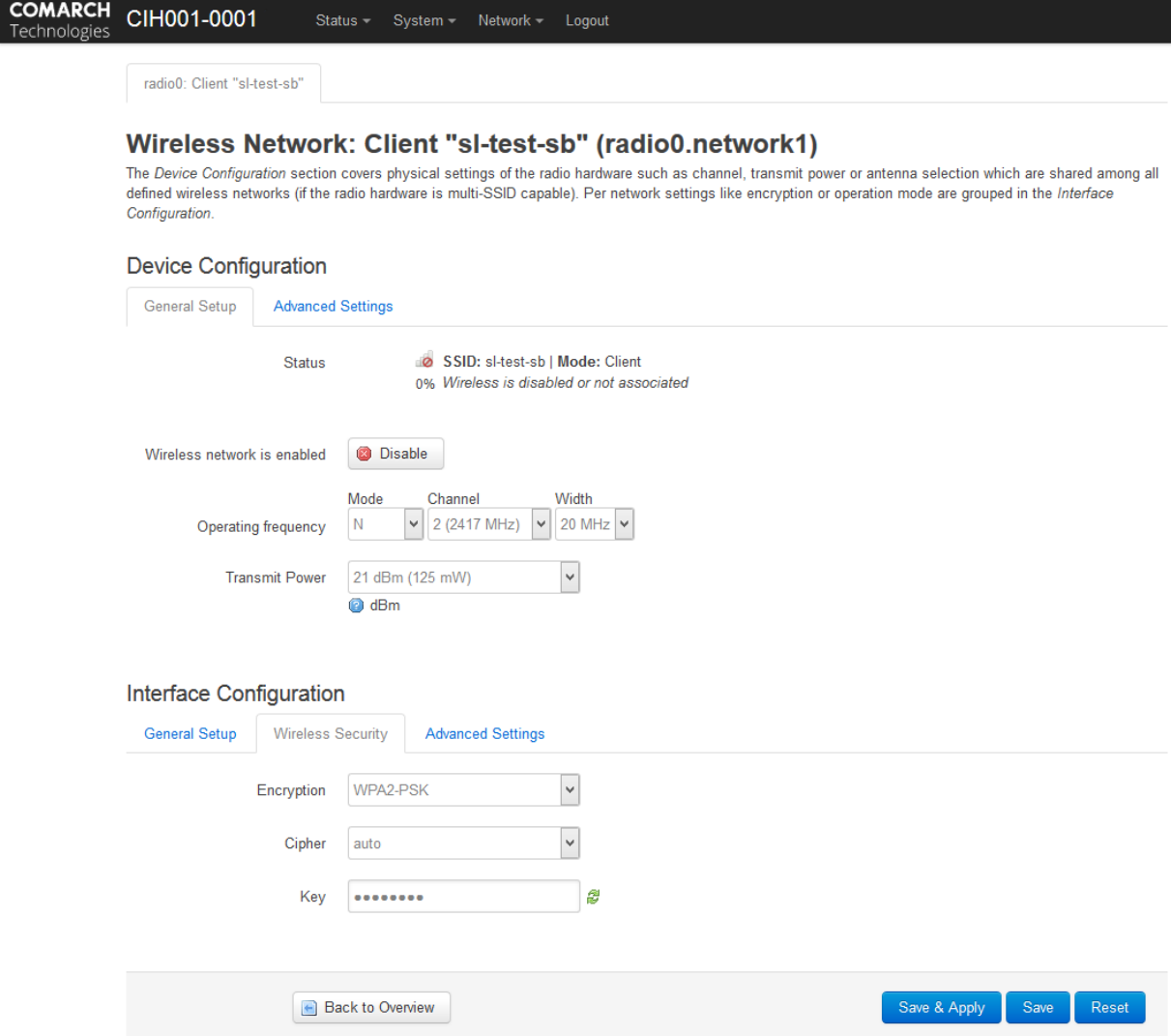

*Figure 21 Configuration of WiFi network settings*

WiFi connection is automatically used for transmission if Comarch TNA Gateway Plus is not connected to a LAN network; therefore, it is necessary to disconnect from a LAN network in order to use WiFi.

 $\Delta$ In order to use a WiFi network, the network needs to meet the following requirements:

- Standards: IEEE 802.11 b/g/n
- Frequency: 2.4 GHz
- Security: WEP, WPA/WPA2, WPA-PSK/WPA2-PSK

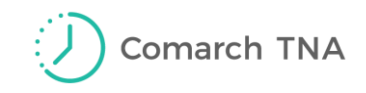

### **III. Logging out**

To log out of Comarch TNA Gateway Plus web administration panel, it is necessary to select the '*Logout*' option in the menu (Figure 11).

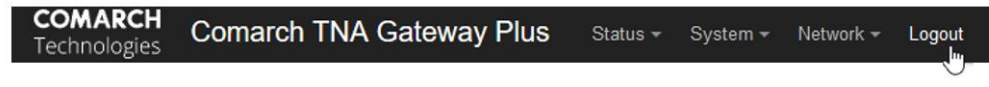

*Figure 22 Logging out of the web administration panel.*

# **IV. Logging in again**

If the Comarch TNA Gateway Plus device is connected to a WiFi network, each subsequent logon to Comarch TNA Gateway Plus web administration panel is performed similarly to the first one (see I. Logging in to Comarch TNA Gateway Plus web administration panel).

The address assigned to the Comarch TNA Gateway Plus device by default (*http://192.168.1.140/*) is still binding.

If the Comarch TNA Gateway Plus device is connected to the Internet with the use of an Ethernet cable, the address format used for logon changess.

Depending on the configuration of a device used to connect with the panel, a sample address format may look as follows: *http://IP\_ADDRESS:80/*

where IP ADDRESS is the default address of the Comarch TNA Gateway Plus device.

A new IP address of the device may be checked through a MAC address after logging in to the administration panel of a router from which the IP address has been obtained. In order to check the IP address in the case where there is no router available, it is necessary to contact the Internet provider.

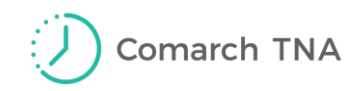

# <span id="page-23-0"></span>**Konfigurationsanweisungen für Comarch TNA Gateway Plus**

#### **Sehr geehrte Kunden,**

wir bedanken uns für Ihre Entscheidung den Comarch TNA-Dienst und das Gerät **Comarch TNA Gateway Plus** nutzen zu wollen. Wir hoffen, dass die von uns angebotene Lösung Ihren Anforderungen in idealer Weise entgegenkommt.

Um den ordnungsgemäßen und sicheren Betrieb des Geräts sicherzustellen, muss das Gerät gemäß den vorliegenden Anweisungen konfiguriert werden.

#### **Achtung!**

Für die ordnungsgemäße Nutzung des Geräts ist eine **Internetverbindung erforderlich**.

Vor der Konfiguration stellen Sie sicher, dass das Gerät am Installationsort mit dem Internet über Ethernet oder WLAN verbunden werden kann.

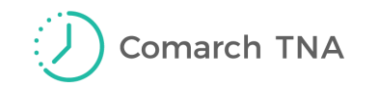

## **I. Anmeldung im Webverwaltungs-Panel des Comarch TNA Gateway Plus-Geräts**

Im Standard arbeitet das Comarch TNA Gateway Plus-Gerät als DHCP-Server. Das bedeutet, dass es an die DHCP-Clients dynamische IP-Adressen im Rahmen des lokalen Netzwerks zuteilt.

**1.** Um das Gerät konfigurieren zu können, schließen sie bitte zuerst das Comarch TNA Gateway Plus-Gerät über das mitgelieferte Ethernet-Kabel an den Computer an.

Nach dem Anschließen weist das Gerät die Netzwerkkonfiguration und die IP-Adresse dem Computer zu. Hierbei ist sicherzustellen, dass der Computer ein DHCP-Client ist - automatische Einstellung der IP-Adresse.

Die Einstellungen der Netzwerkverbindung in Windows-Systemen können in der Systemsteuerung unter Systemsteuerung/Netzwerk und Internet/Netzwerk- und Freigabecenter geprüft werden. Anschließend sind die Ethernet-Einstellungen zu öffnen, siehe Abb.1.

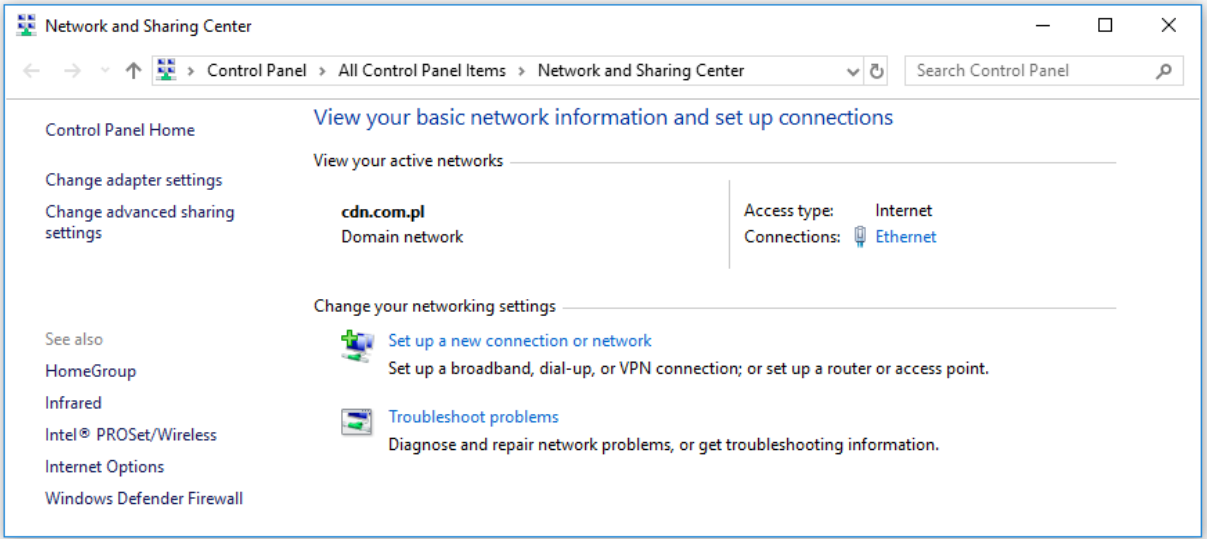

*Abb23 Ansicht der Registerkarte Netzwerk- und Freigabecenter*

Unter "Details" soll geprüft werden, ob der Parameter *DHCP-aktiviert* auf *Ja*  gesetzt ist. (Abb. 2)

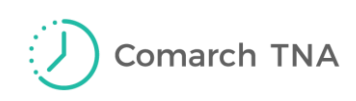

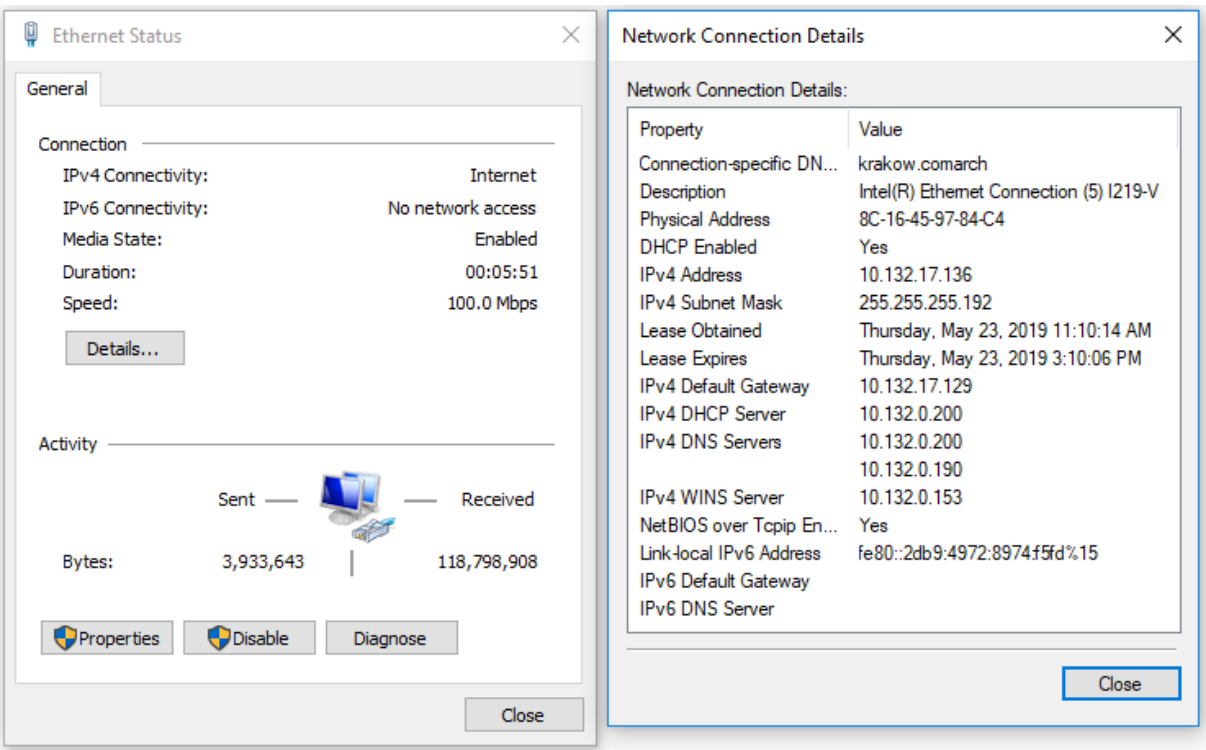

*Abb. 24 Fenster Status von Ethernet und Netzwerkverbindungsdetails*

Ist der DHCP-Parameter nicht aktiviert, sollen die Eigenschaften für *Internetprotokoll Version 4 (TCP/IPv4)* im Fenster *Eigenschaften von Ethernet* geöffnet und die Option *IP-Adresse automatisch beziehen* in der Registerkarte *Allgemein* ausgewählt werden.

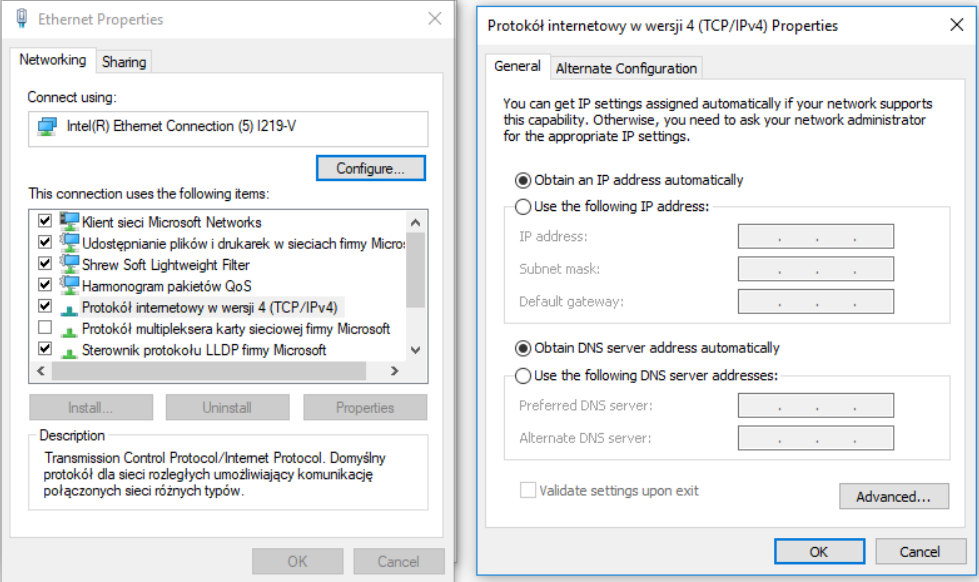

*Abb.25 Einstellungsansicht für automatische IP-Adresse*

2. **Anschließend melden Sie sich im Webverwaltungs-Panel des Comarch TNA Gateway Plus-Geräts an.**

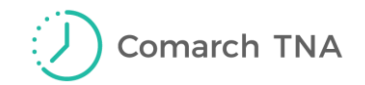

Die schnellstmögliche **Anmeldung im Webverwaltungs-Panel des Comarch TNA Gateway Plus-Geräts** erfolgt über die Eingabe der folgenden Adresse im Webbrowser Ihres Computers:

#### *http://192.168.1.140/*

wobei 192.168.1.140 für die voreingestellte Adresse des Geräts Comarch TNA Gateway Plus steht.

Zur Anmeldung geben Sie den standardmäßigen Benutzernamen und das in der Tabelle 1 aufgeführte Passwort im Anmeldefenster ein.

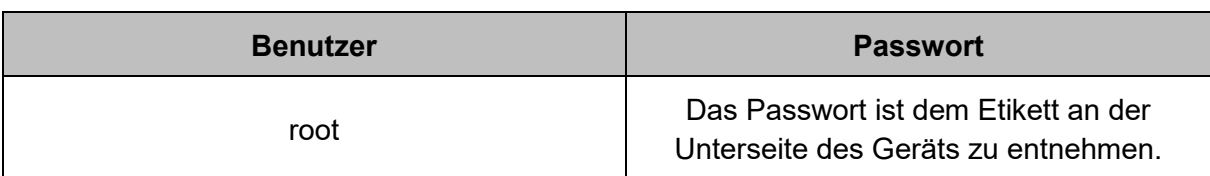

*Tabelle1. Standard-Anmeldeparameter*

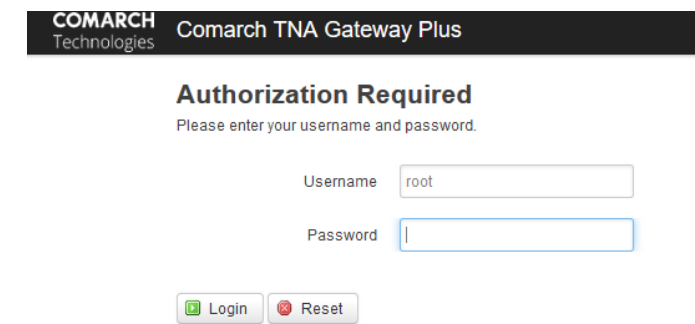

*Abb.26. Anmeldefenster für Webverwaltungs-Panel des Comarch TNA Gateway Plus-Geräts*

Nach einer erfolgreichen Anmeldung wird das Webverwaltungs-Panel des Comarch TNA Gateway Plus-Geräts angezeigt.

Auf dem Bildschirm "Status Overview" (Abb. 5) erscheinen alle Informationen über das System und den aktuellen Stand des Geräts, d.h.: Name, Modell, Firmware-Versionsnummer, Laufzeit seit Start, Speicherstatus und Netzverbindungsstatus.

In einigen Browsern sind bei der Erstanmeldung im Verwaltungspanel das Passwort und der Benutzername zweimal einzugeben: zuerst im Browser-Fenster und erneut im Verwaltungspanel.

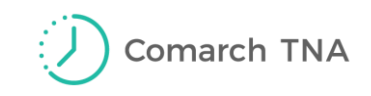

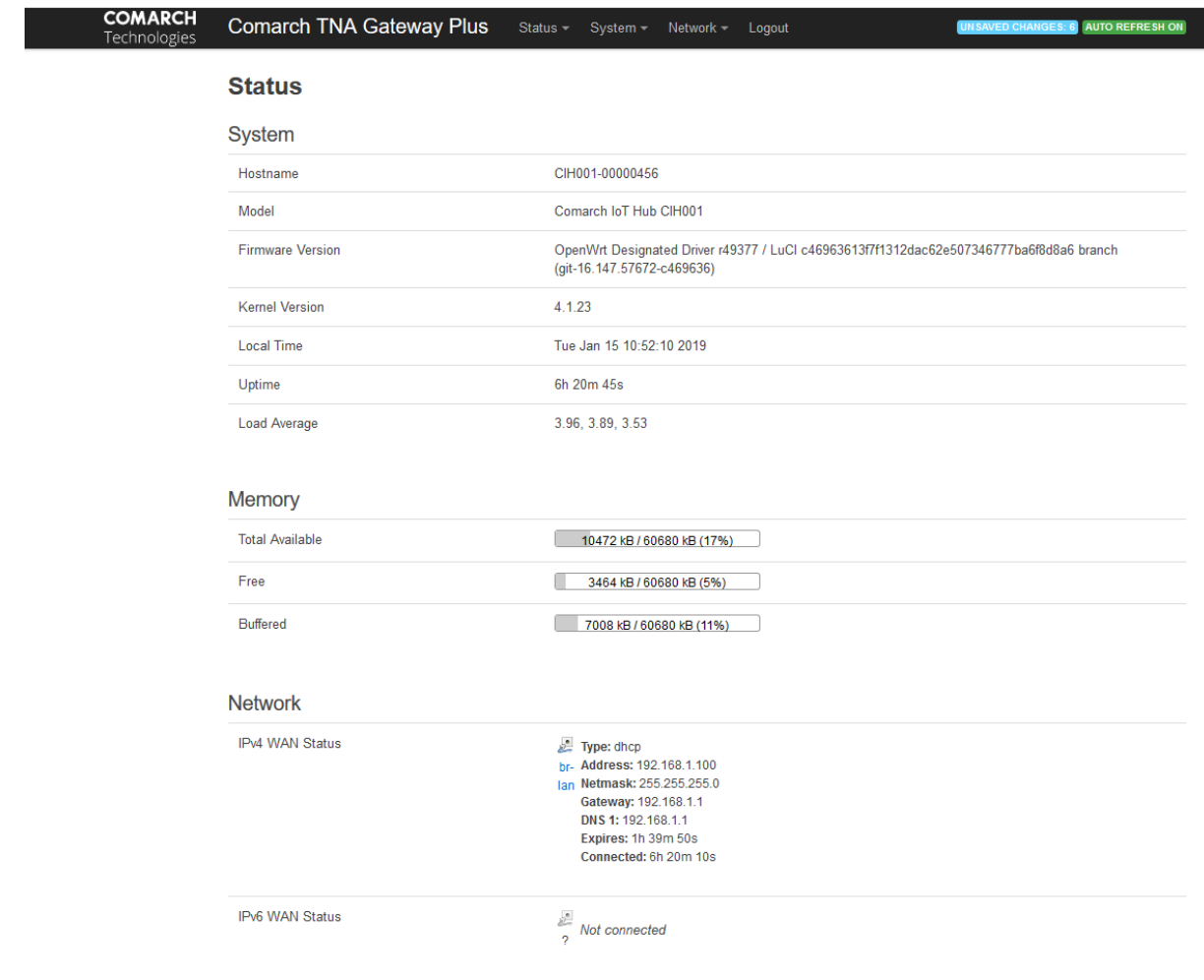

*Abb.27. Webverwaltungs-Panel des Comarch TNA Gateway Plus-Geräts*

# **II. Auswahl der Internetverbindungsmethode**

Das Comarch TNA Gateway Plus-Gerät verbindet sich mit dem Internet über das Ethernet-Kabel oder über das lokale WLAN-Netzwerk. Je nach der Verbindungsmethode verläuft die Konfiguration unterschiedlich.

Nachfolgend werden Konfigurationselemente und -schritte für jede Option näher beschrieben.

# **Verbindung über Ethernet-Kabel**

- 1. Nach dem Öffnen der Registerkarte *Network* und anschließend *Interfaces* wird das Zusammenfassungsfenster der Comarch TNA Gateway Plus-Netzwerkschnittstellen angezeigt (siehe Abb. 6)
- 2. In der Spalte *Status* werden folgende Daten angezeigt: Stand der einzelnen Netzwerkschnittstelle, MAC-Adresse des Netzwerkadapters, der die Schnittstelle freigibt, zugeordnete IP-Adresse sowie Statistik des Datenverkehrs über die Netzwerkschnittstelle.

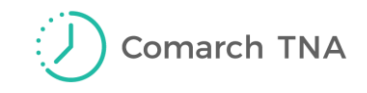

3. Für jede der vorhandenen Schnittstellen sind folgende Aktionen verfügbar: Connect – Aktivieren der bestimmten Netzwerkschnittstelle, Stop – Beenden der Netzwerkschnittstelle,

Edit – Bearbeiten der Eigenschaften der Netzwerkschnittstelle,

Delete – Löschen der Netzwerkschnittstelle. Es kann auch eine neue Schnittstelle hinzugefügt werden.

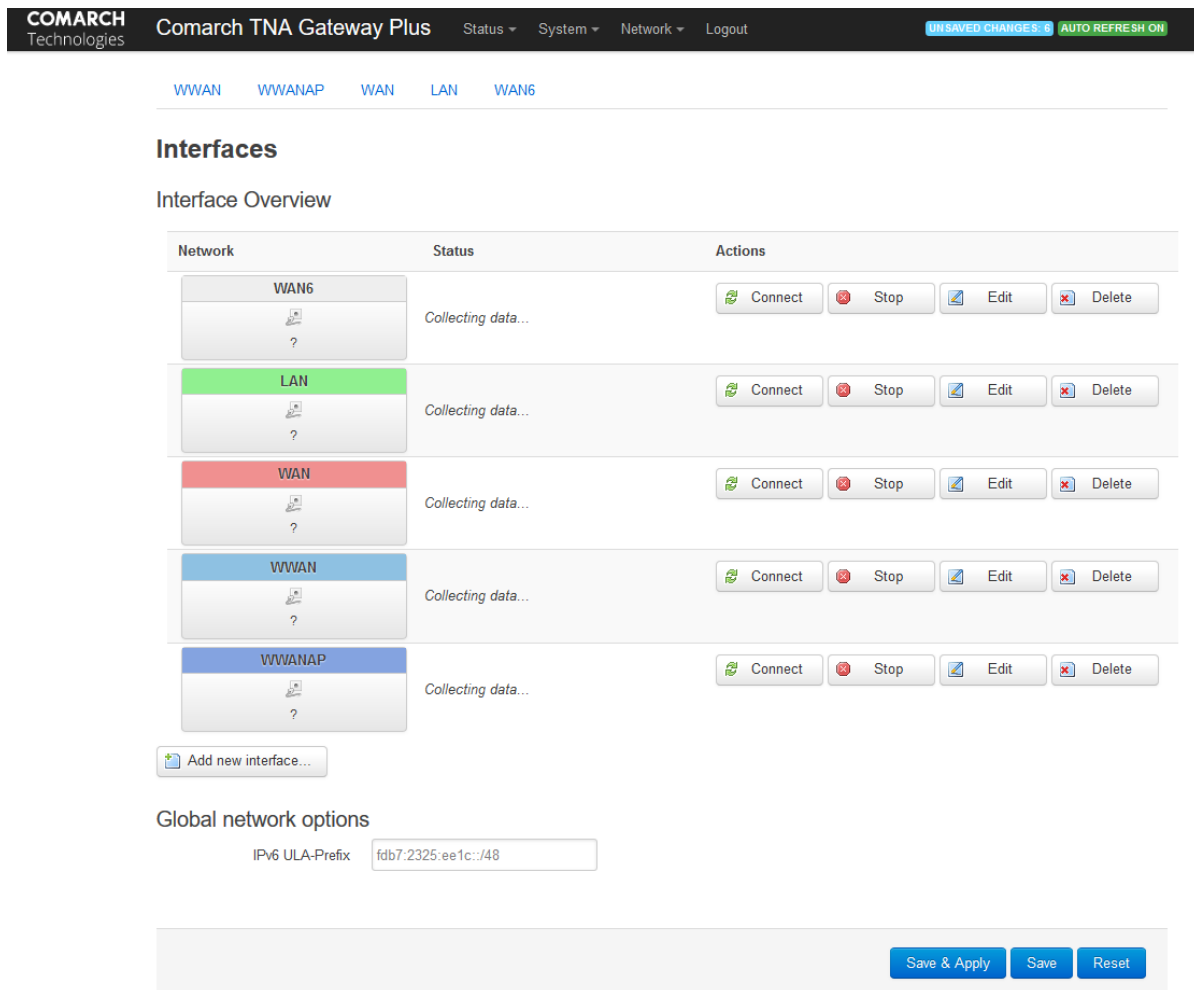

*Abb.28. Bildschirm der Netzwerkschnittstellen des Comarch TNA Gateway Plus-Geräts*

4. Im Standard arbeitet das Comarch TNA Gateway Plus-Gerät als DHCP-Server. Um Konflikte im anderen Netzwerk zu verhindern, muss der Server ausgeschaltet werden. Zum Ausschalten des DHCP-Servers der bestimmten Netzwerkschnittstelle sind die Einstellungen der Schnittstelle in der Registerkarte unter Menü oder über die *Edit-*Schaltfläche in der Schnittstellenliste auszuwählen. Daraufhin wird der Bearbeitungsbildschirm der Schnittstelle angezeigt (Abb. 7).

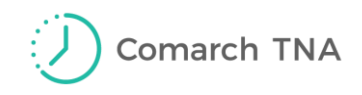

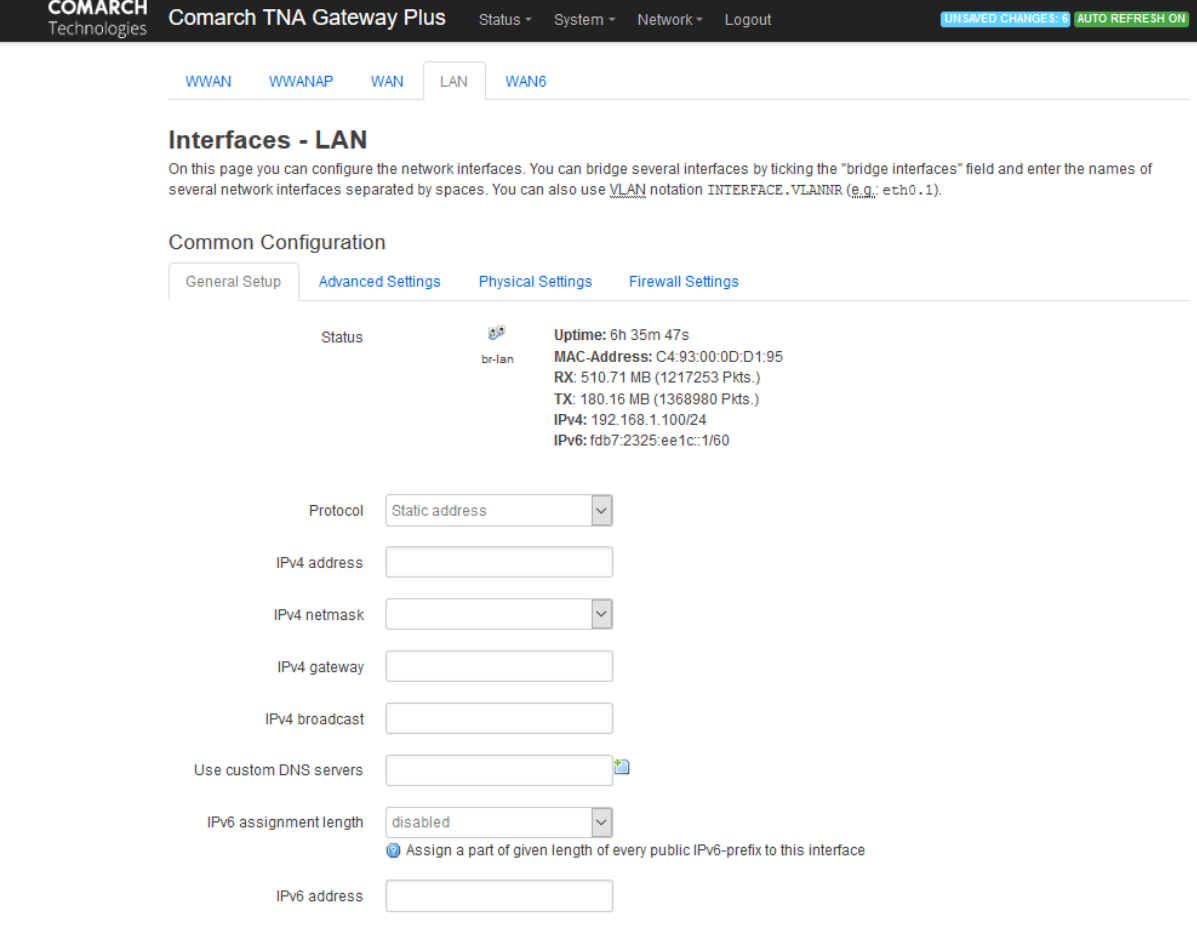

*Abb.29 Manuelle Einstellungen der LAN-Schnittstelle*

5. Anschließend im Bereich *Common Configuration*, in der Registerkarte *General Setup* soll *Protocol* von *Statistic address* in *DHCP client* geändert und die Änderung mit der Schaltfläche *Switch protocol* bestätigt werden*.*

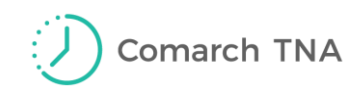

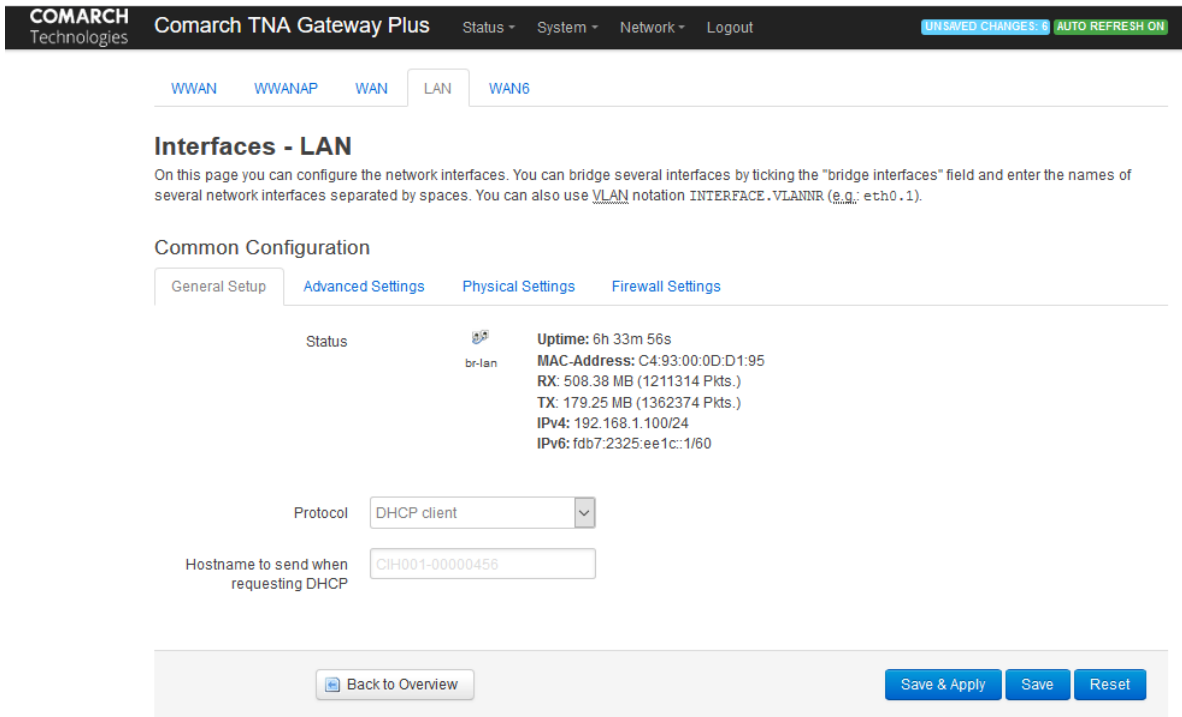

*Abb. 30 Bildschirm der LAN-Schnittstellekonfiguration*

6. Um die vorgenommenen Änderungen zu bestätigen, wählen Sie die Schaltfläche *Save & Apply* und warten Sie bis die Bestätigungsmeldung angezeigt wird. Über die Schaltfläche *Reset* werden die Eingabefelder mit den aktuell im Gerätespeicher aufbewahrten Daten ergänzt.

Vor der Deaktivierung des Arbeitsmodus des Comarch TNA Gateway Plus-Geräts als DHCP-Servers ist sicherzustellen, dass die Konfiguration der Netzwerkschnittstelle in der Registerkarte '*Network/General'* korrekt ist.

Nach der Deaktivierung des Arbeitsmodus des Comarch TNA Gateway Plus-Geräts als DHCP-Servers wird dem Gerät eine neue IP-Adresse zugeordnet. Die erneute Anmeldung im Webverwaltungs-Panel des Comarch TNA Gateway Plus-Geräts unterscheidet sich von der Erstanmeldung (siehe IV. Erneute Anmeldung).

# **VERBINDUNG ÜBER WLAN**

1. Nach der Anmeldung im Verwaltungspanel gehen Sie zum Menü 'Network→Wifi', und anschließend wählen Sie die Schaltfläche *'Scan'*. Darauf wird eine Liste mit den für Comarch TNA Gateway Plus verfügbaren WLAN-Netzwerken angezeigt. Für das ausgewählte Netzwerk wählen Sie die Schaltfläche *'Join Network'*. Auf der nächsten Seite geben Sie ein: Netzwerk-Passwort (Feld *'WPA passphrase'* ) - falls zutreffend; Netzwerkname (Feld *'Name of the new network'*) - Eingabewert: '*wwan*' ; Zuweisung zur Firewall (Bereich *'Create / Assign fiewall-zone'*) - Auswahlwert *'wwan'* (Abb. 9).

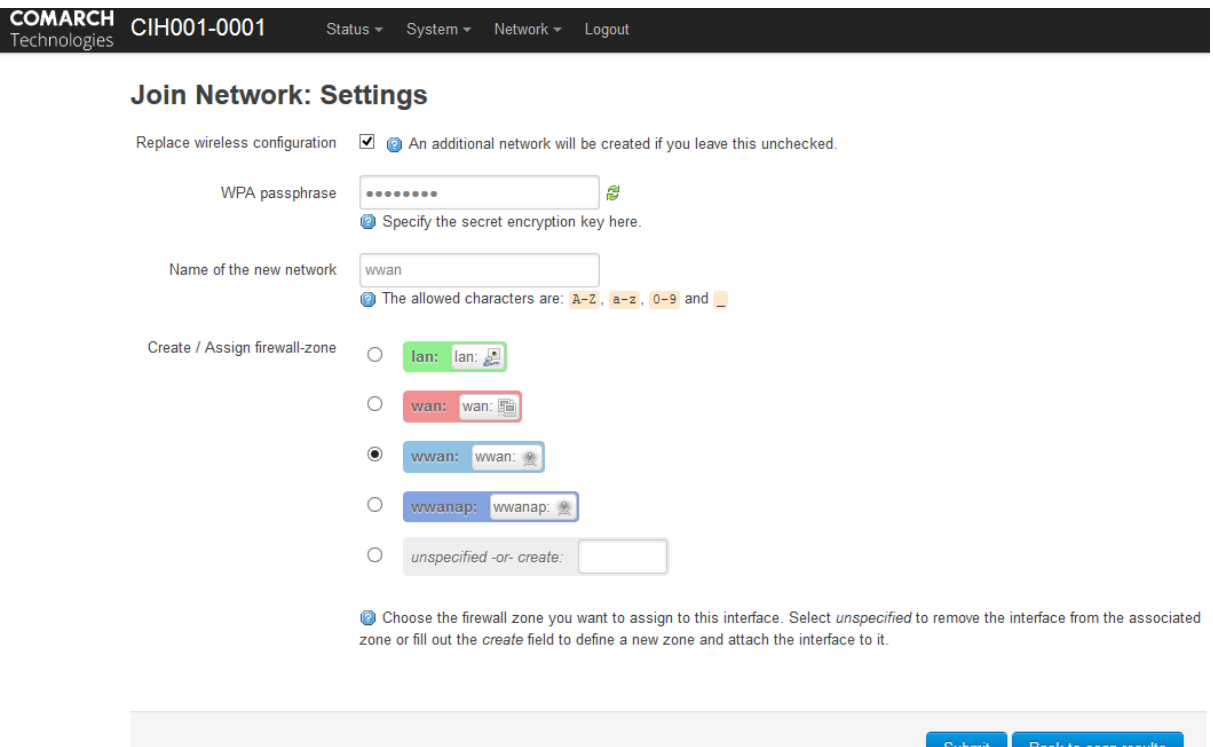

- *Abb.31 Eingabe des WLAN-Passworts*
- 2. Anschließend wählen Sie die Schaltfläche *'Submit'*. Nun wird versucht, eine Verbindung zum WLAN-Netzwerk herzustellen und die Seite mit dem Verbindungsstatus aufzurufen. Nach der Herstellung der Verbindung des Geräts zu dem Netzwerk wird eine Information über die aktuelle Nutzung der Verknüpfung und eine Zusammenfassung im Bereich *'Device Configuration',* Registerkarte *'General Setup',* Feld '*Status'* angezeigt (siehe Abb.10). Bei Problemen mit der WLAN-Verbindung kann die Konfiguration geändert werden. Die Passwort-Optionen sind im Bereich *Interface Configuration'*, Registerkarte *'Wireless security'* verfügbar. Im Feld *Key'* kann das Passwort geändert werden. Vorgenommene Änderungen werden mit der Schaltfläche *'Save & Apply'* gespeichert*.*

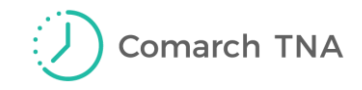

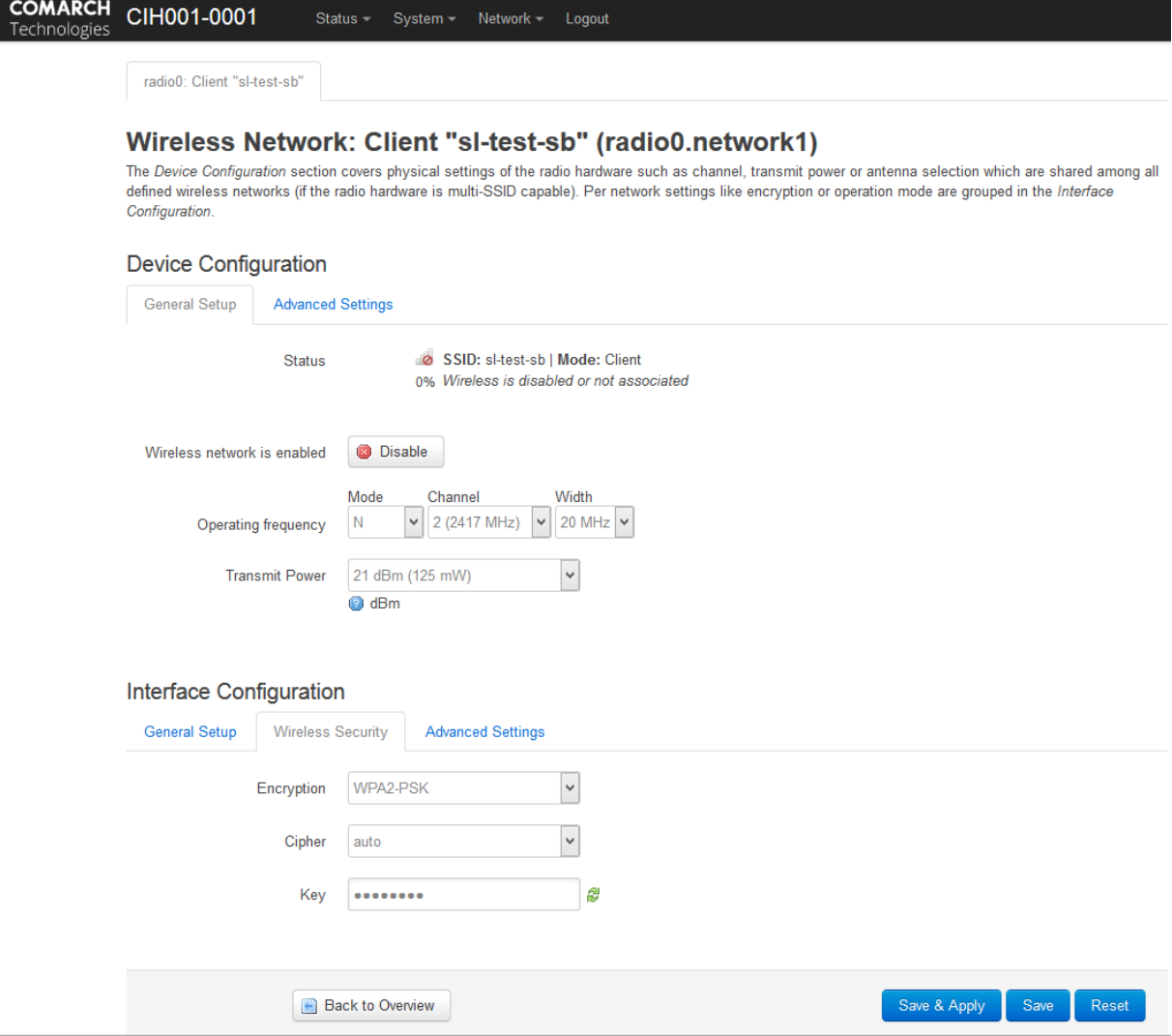

*Abb.32 Konfiguration der WLAN-Einstellungen*

Die WLAN-Funktion wird automatisch für die Übertragung eingeschaltet, nur wenn Comarch TNA Gateway Plus keine LAN-Verbindung nutzt. Um WLAN verwenden zu können, soll also die LAN-Verbindung deaktiviert werden.

 $\Delta$  Um eine WLAN-Verbindung herstellen zu können, soll das Netzwerk folgende Anforderungen erfüllen:

- Standard IEEE 802.11 b/g/n
- Frequenz: 2.4 GHz
- Security: WPA/WPA2, WPA-PSK/WPA2-PSK

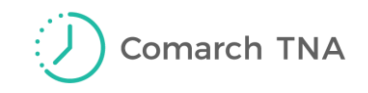

### **III. Abmelden**

Um sich vom Webverwaltungs-Panel des Comarch TNA Gateway Plus-Geräts abmelden zu können, wählen Sie im Menü die Option *'Logout'* (Abb. 11).

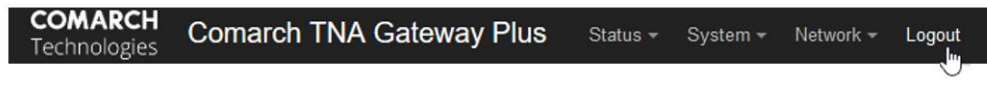

*Abb.33 Abmelden vom Webverwaltungspanel*

# **IV. Erneute Anmeldung**

Wenn das Comarch TNA Gateway Plus-Gerät über WLAN mit dem Netzwerk verbunden ist, erfolgt jede weitere Anmeldung im Webverwaltungs-Panel genauso wie die Erstanmeldung (siehe I. Anmeldung im Webverwaltungs-Panel des Comarch TNA Gateway Plus-Geräts).

Die dem Comarch TNA Gateway Plus-Gerät automatisch zugewiesene Adresse (http://192.168.1.140/) ist weiterhin gültig.

Wird das Gerät mit dem Internet über Ethernet-Kabel verbunden, ändert sich das Format der Anmeldeadresse.

Je nach den Konfigurationseinstellungen des Geräts, das zur Verbindung mit dem Verwaltungspanel verwendet wird, kann das Adressformat wie folgt sein: *http://IP\_ADDRESS:80/*

wobei IP\_ADDRESS für die standardmäßige IP-Adresse des Comarch TNA Gateway Plus-Geräts steht.

Die neue IP-Adresse des Geräts kann über die MAC-Adresse überprüft werden. Hierfür melden Sie sich im Verwaltungspanel des Routers an, vom dem die IP-Adresse bezogen wurde. Wenn kein Router vorhanden ist, wenden Sie sich an den Intranet-Anbieter.

Bei manche internen Netzwerkverwaltung muss diese neue IP-Adresse eingetragen werden.

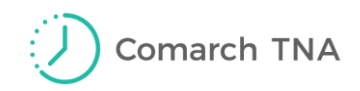

# <span id="page-34-0"></span>**Configuration de l'appareil Comarch TNA Gateway Plus Mode d'emploi**

#### **Cher Client,**

merci d'avoir choisi le service Comarch TNA et l'appareil Comarch TNA Gateway Plus. Nous espérons que l'utilisation de la solution proposée répondra à vos attentes.

Pour assurer le bon fonctionnement de l'appareil et la sécurité, il est nécessaire de configurer l'appareil à l'aide du mode d'emploi présent.

#### **Attention !**

Pour que l'appareil fonctionne correctement, il est nécessaire de **se connecter à Internet**.

Avant de procéder à la configuration, assurez-vous que l'appareil peut être connecté à Internet via un câble Ethernet ou un réseau Wifi.

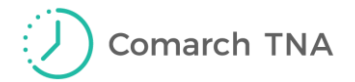

## **I. Connexion au panneau d'administrateur web de l'appareil Comarch TVA Gateway Plus**

Comarch TNA Gateway Plus fonctionne par défaut en tant que serveur DHCP. Cela veut dire qu'il associe aux clients DHCP des adresses IP dynamiques dans le cadre du réseau local.

**1.** Afin de configurer l'appareil, premièrement, il faut **connecter l'appareil Comarch TNA Gateway Plus à l'ordinateur à l'aide du câble réseau Ethernet inclus dans l'emballage.**

Une fois la connexion établie, l'appareil attribue une configuration de réseau et une adresse IP à l'ordinateur. À ce stade, assurez-vous que l'ordinateur est un client de serveur DHCP – la définition automatique de l'adresse IP.

Pour vérifier les paramètres de connexion réseau dans le système Windows, accédez au Panneau de configuration\Réseau et Internet\Centre Réseau et partage. Ensuite, ouvrez les paramètres du réseau Ethernet en cliquant sur la section "Ethernet" (voir Figure 1).

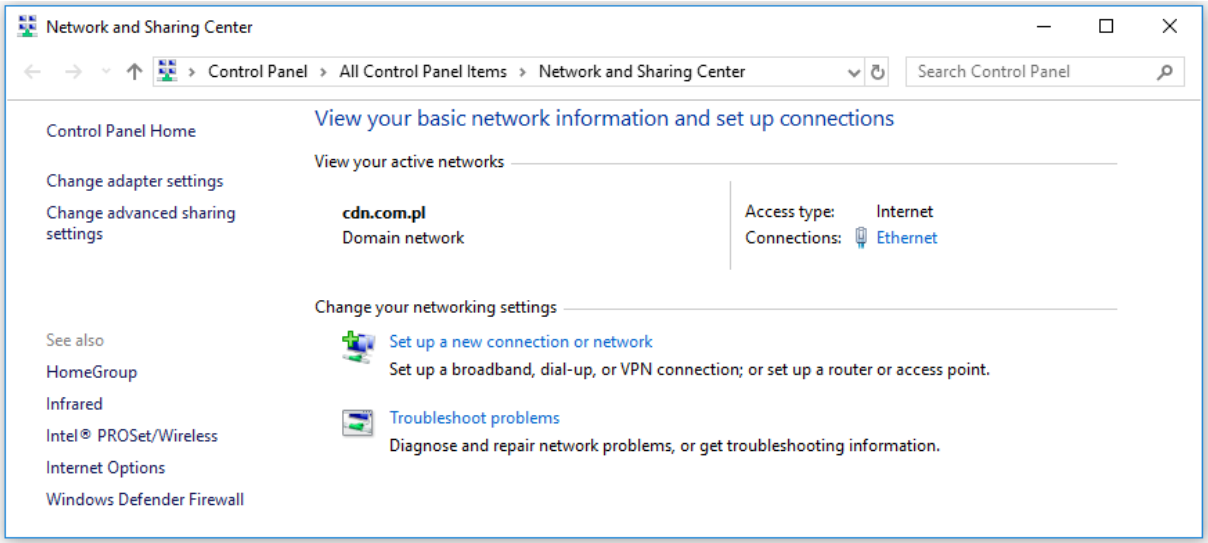

*Figure 34 Écran d'onglet Centre Réseau et partage*

Dans l'onglet "Détails", vérifiez si le paramètre DHCP activé est défini sur "Oui" (Figure 2).

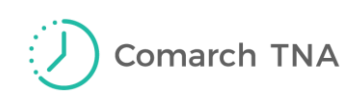

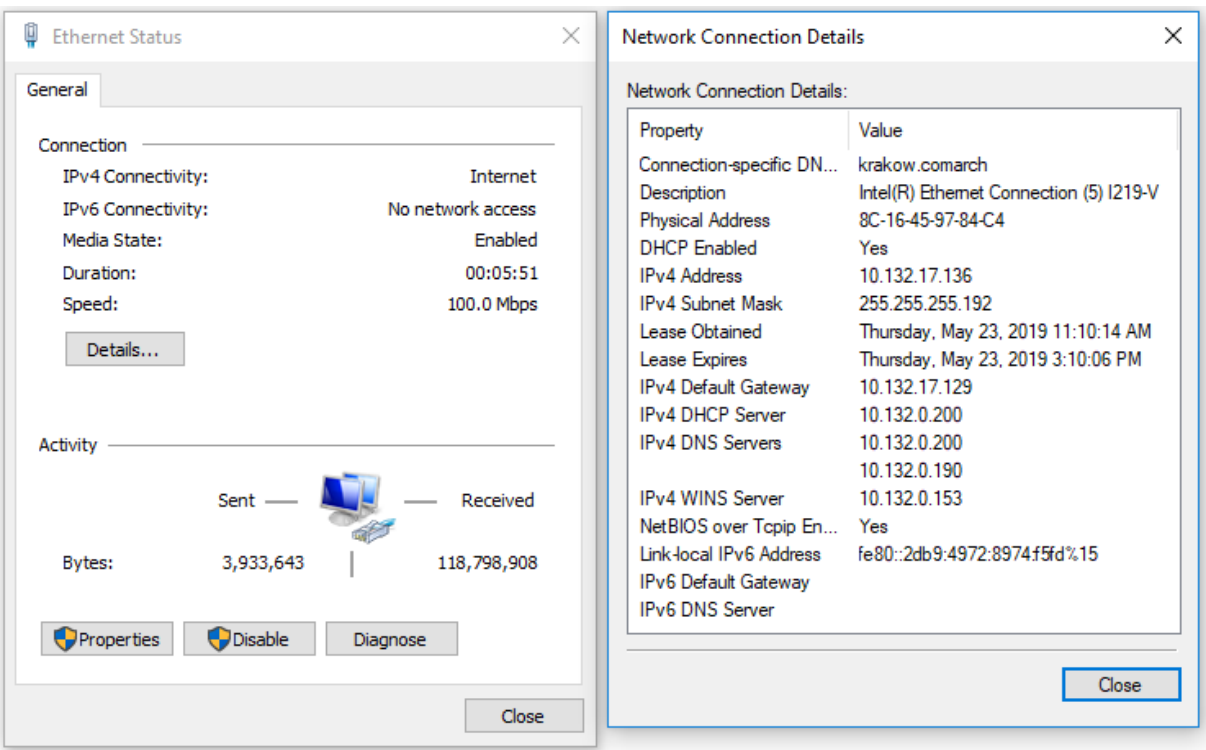

*Figure 35 Écran Statut de Ethernet et Détails de connexion réseau*

Si le paramètre DHCP n'est pas activé, dans la section propriété de connexion, il faut ouvrir la propriété de l'élément ' Protocole Internet version 4 (TCP/IPv4)' et dans les paramètres généraux sélectionner l'option 'Obtenir automatiquement une adresse IP' (Figure 3).

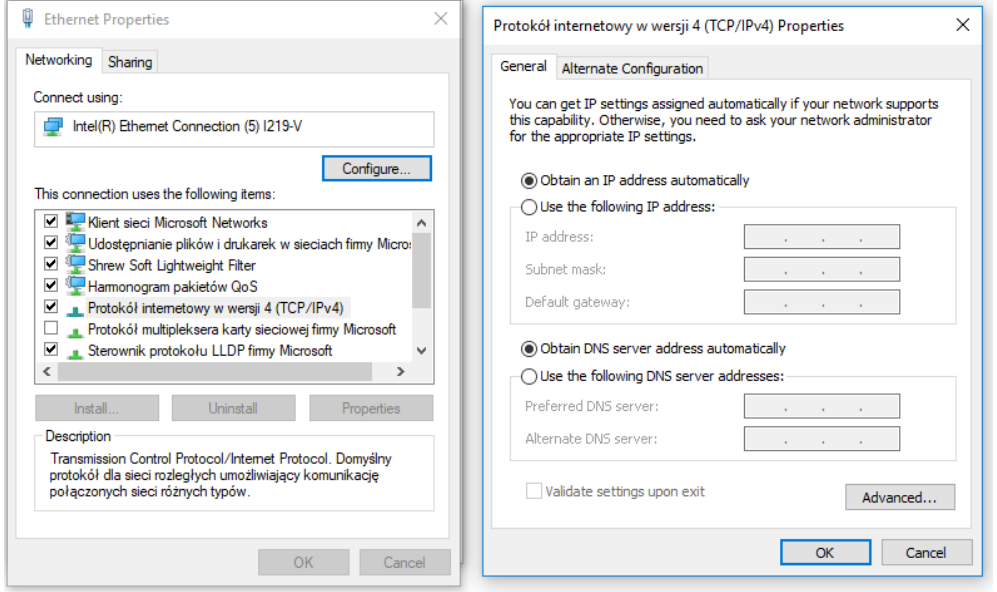

*Figure 36 Paramètres d'une adresse IP auttomatique*

2. Ensuite, vous devez **vous connecter au panneau d'administrateur web de l'appareil Comarch TVA Gateway Plus.**

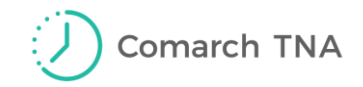

Le moyen le plus rapide de vous connecter au panneau d'administration web de Comarch TNA Gateway Plus est d'ouvrir un navigateur Web sur l'ordinateur et de saisir dans la barre d'adresse :

#### *http://192.168.1.140/*

où 192.168.1.140 est l'adresse attribuée à l'origine à l'appareil Comarch TNA Gateway Plus.

Afin de vous connecter au panneau d'administrateur web de l'appareil Comarch TNA Gateway Plus, vous devez utiliser le nom d'utilisateur par défaut et le mot de passe présenté dans le tableau 1, en les saisissant dans l'écran de connexion.

| <b>Utilisateur</b> | Mot de passe                                                                                  |
|--------------------|-----------------------------------------------------------------------------------------------|
| root               | Le mot de passe se trouve sur l'étiquette<br>au bas de l'appareil dans le champ<br>'Password' |

*Tableau 1. Les paramètres de connexion à l'appareil par défaut.*

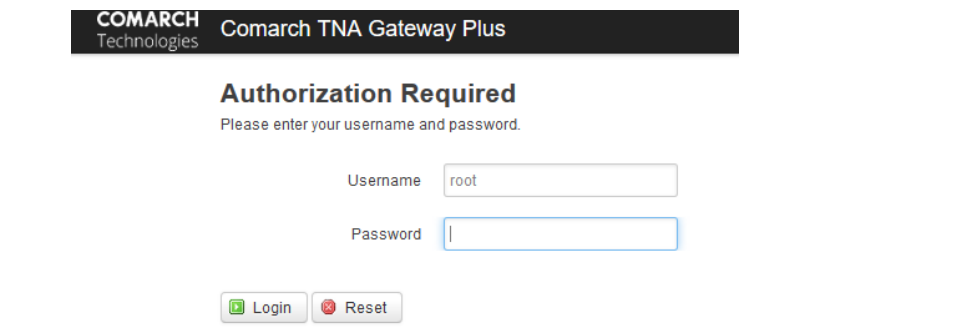

*Figure 37. Écran de connexion au panneau d'administrateur web de l'appareil Comarch TNA Gateway Plus*

Une fois la connexion effectuée avec succès, le panneau d'administrateur de l'appareil Comarch TNA Gateway Plus s'affiche.

L'écran 'Statut Overviev' (Figure 5) affiche toutes les informations concernant le système et l'état actuel de l'appareil, telles que : nom, modèle, numéro de version du logiciel, temps de travail à partir du moment de l'allumer, état de mémoire vive et état de connexion réseau.

Dans certains navigateurs, lors de la première connexion au panneau d'administrateur web de l'appareil Comarch TNA Gateway Plus, le mot de passe et l'identifiant doivent être saisis deux fois. La première fois dans la fenêtre de navigateur et ensuite dans le panneau d'administrateur.

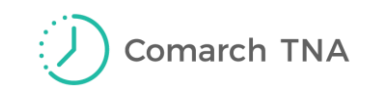

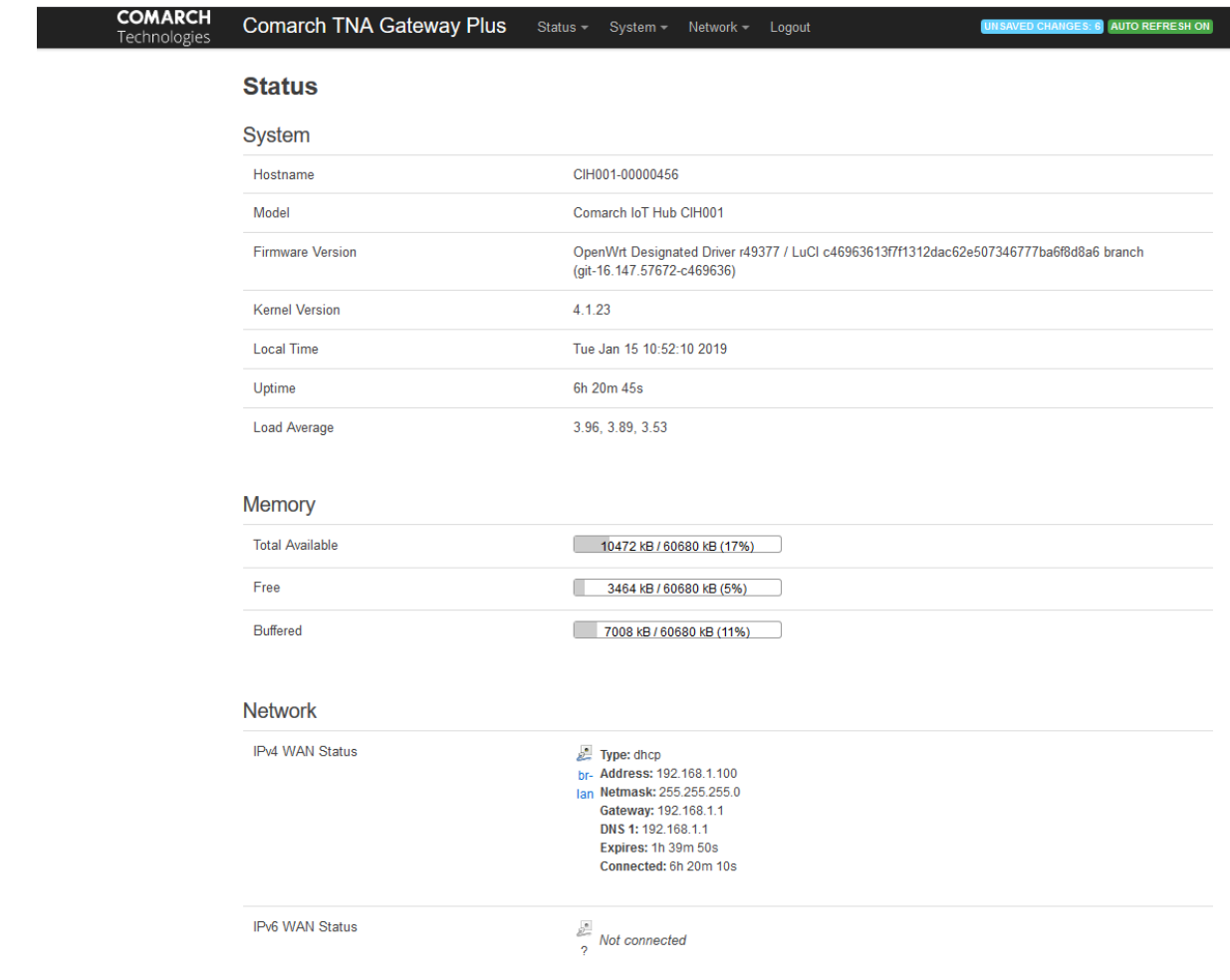

*Figure 38. Écran de panneau d'administrateur web de l'appareil Comarch Gateway Plus*

# **II. Sélectionner la méthode de connexion à Internet**

L'appareil Comarch TVA Gateway Plus peut être connecté à Internet à l'aide du câble réseau Ethernet ainsi que via la connexion avec le réseau local wifi. En fonction de méthode de connexion sélectionne, la configuration est différente.

Ci-dessous les éléments et les étapes de configuration dans les deux cas ont été présentés.

# **CONNEXION A L'AIDE DU CÂBLE RÉSEAU ETHERNET**

- 1. Une fois les onglets *'Network' et* ensuite *'Interfaces'* ouverts, le système affiche l'écran de récapitulatif des interfaces réseau de l'appareil Comarch TNA Gateway Plus, (voir Figure 6).
- 2. La colonne '*Status'* présente l'état d'une interface donné, l'adresse MAC de la carte réseau partageant cette interface, l'adresse IP attribué ainsi que les statistiques du mouvement qui passe par l'interface réseau.

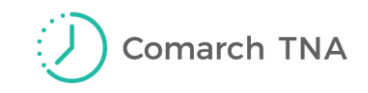

3. Chaque interface disponible est munie des actions suivantes : Connect - activation d'une interface réseau donnée, Stop - arrêt d'une interface réseau donnée, Edit - modification de propriétés d'interface Delete - suppression d'une interface Vous pouvez aussi ajouter une interface.

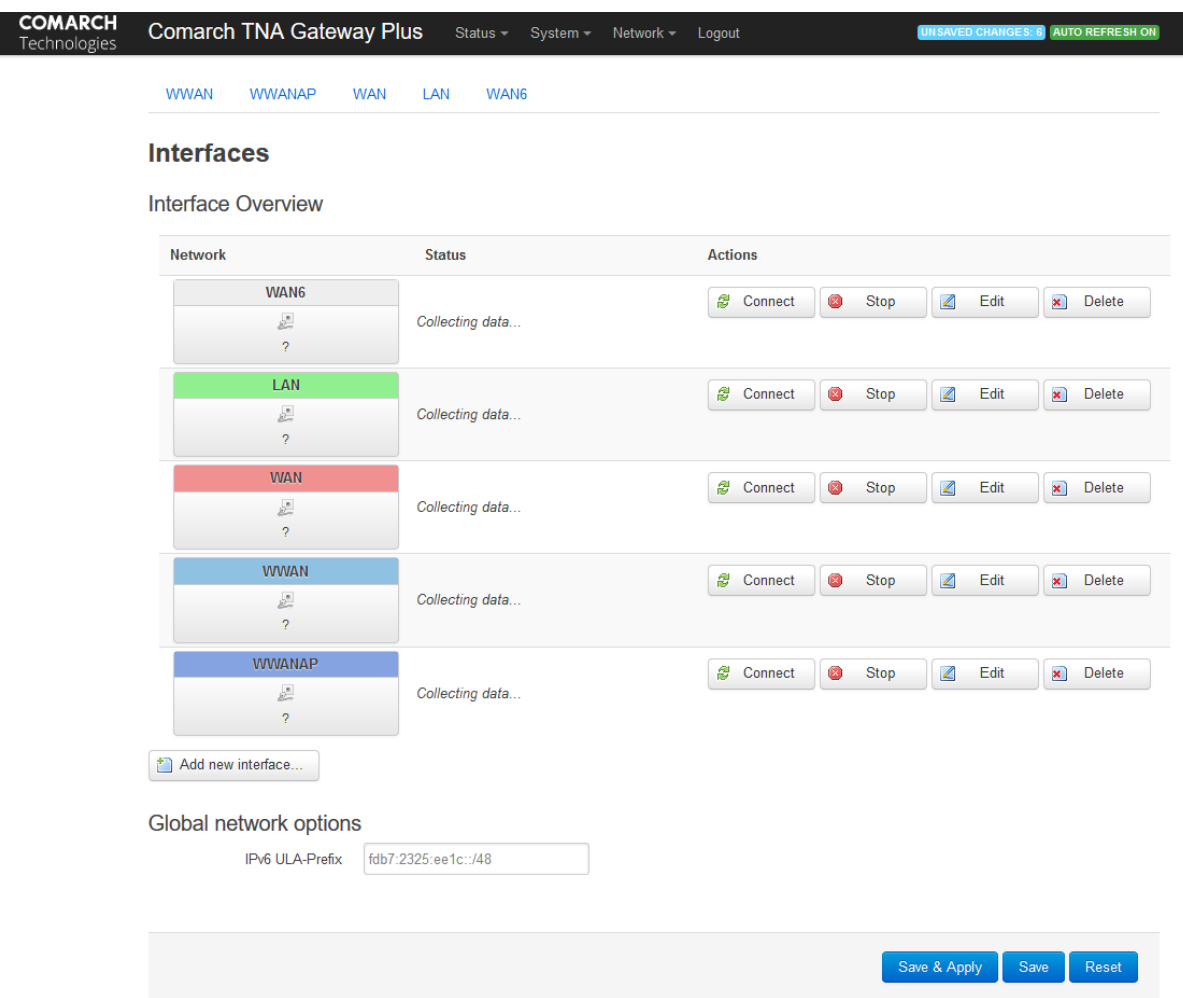

*Figure39. Écran d'interfaces réseau de l'appareil Comarch TNA Gateway Plus*

4. Par défaut, l'appareil Comarch TNA Gateway Plus fonctionne en tant que serveur DHCP. Pour éviter des conflits avec un autre réseau, il faut éteindre le serveur. Afin d'éteindre le serveur DHCP pour une interface réseau donnée, il faut accéder aux paramètres d'interface via l'onglet sous le menu ou le bouton Edit à la liste des interfaces. L'écran de modification d'interface s'affiche (Figure 7).

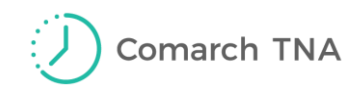

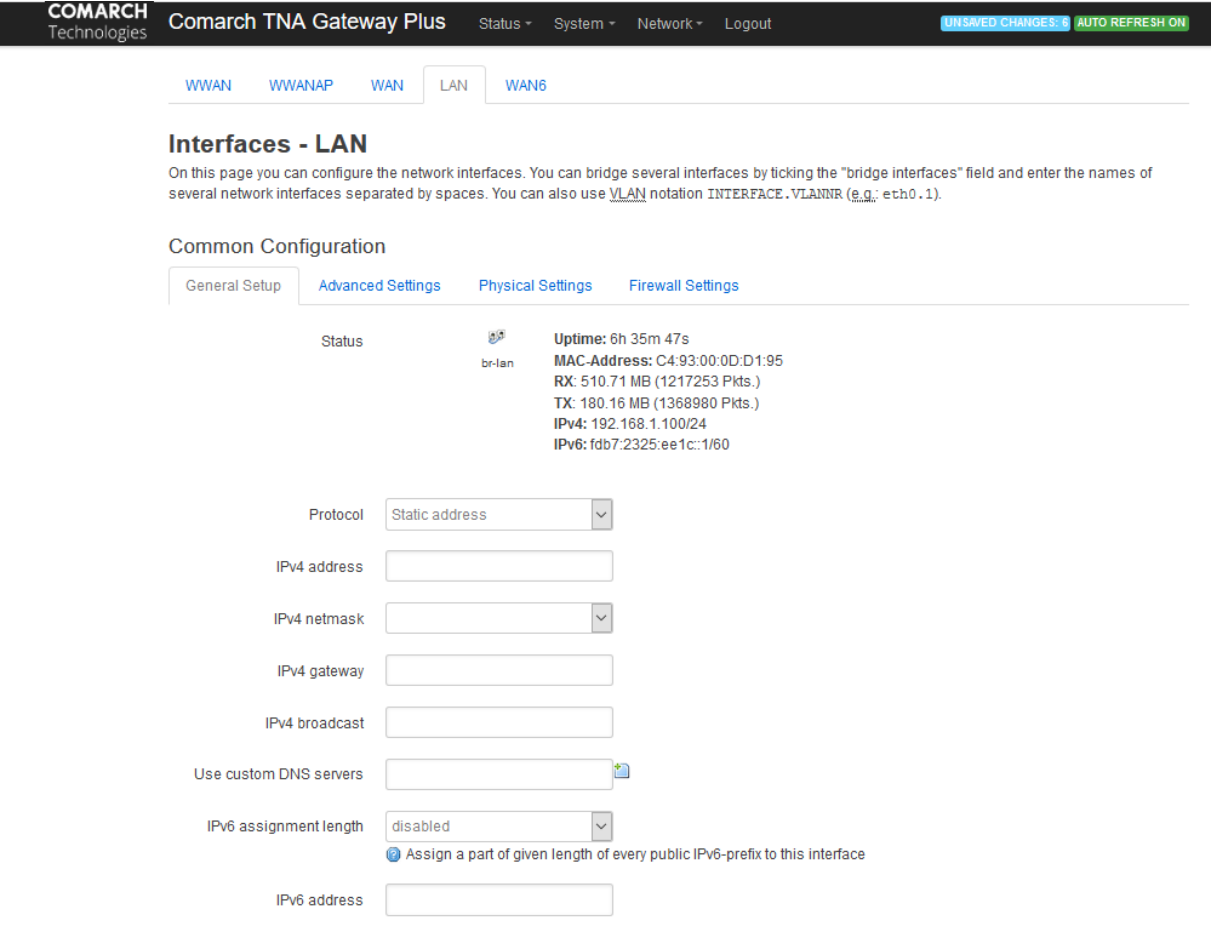

*Figure 40 Paramétrage manuel de l'interface réseau LAN*

5. Ensuite, dans la section '*Common Configuration',* l'onglet '*General Setup',* il faut changer '*Protocole'* de 'static address' en '*DHCP client' et* valider la modification apportée en sélectionnant le bouton *'Switvh protocol'.*

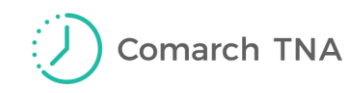

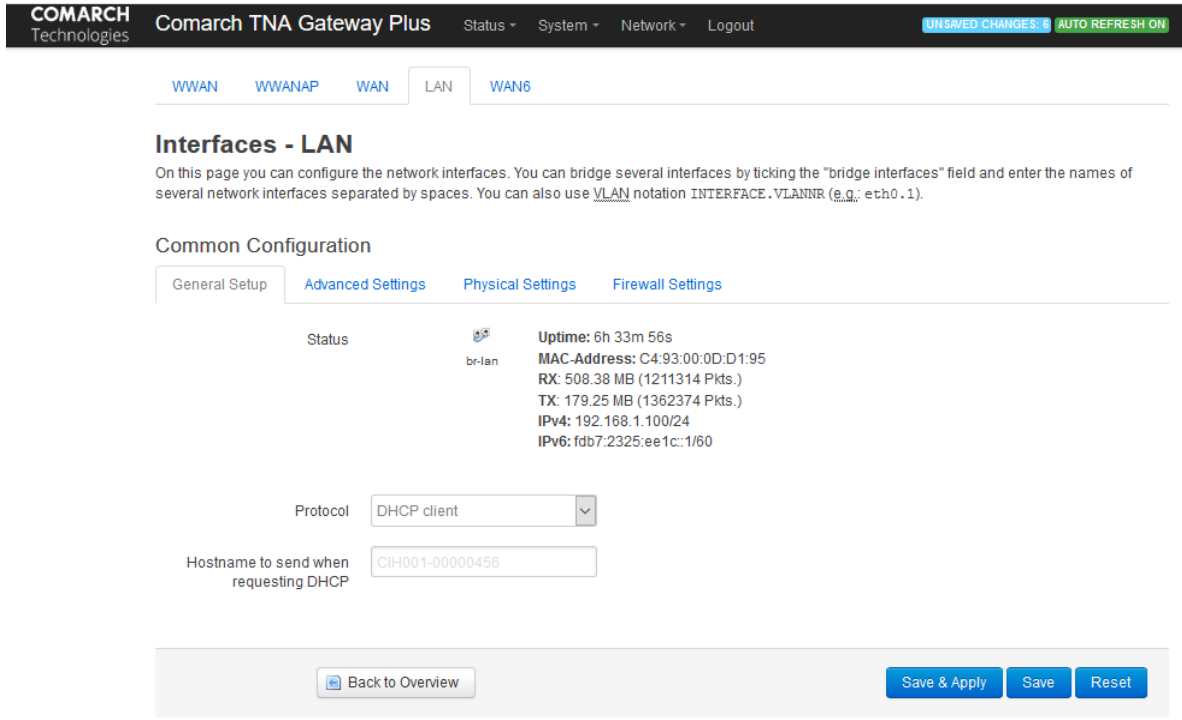

*Figure 41 Écran de configuration du réseau LAN* 

6. Afin d'enregistrer les modifications apportées, il faut sélectionner le bouton '*Save & Apply'* et attendre le moment où le message d'acceptation s'affiche. Si vous sélectionnez le bouton '*Reset'*, les champs seront automatiquement remplis par les valeurs enregistrées dans la mémoire de l'appareil.

Avant désactiver le mode de fonctionnement Comarch TNA Gateway Plus en tant que serveur DHCP, assurez-vous que la configuration de l'interface réseau dans l'onglet « Network/ Général" est correcte !

La désactivation du mode de fonctionnement Comarch TNA Gateway Plus en tant que serveur DHCP provoque l'association d'une nouvelle adresse IP à l'appareil Comarch TNA Gateway Plus. Pour vous reconnecter au panneau d'administrateur web de l'appareil Comarch TNA Gateway Plus sera différente par rapport à la première connexion (voir IV. Se connecter à nouveau)

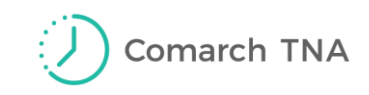

# **CONNEXION VIA LE RESEAU WIFI**

1. Après s'être connecté au panneau d'administrateur, il faut accéder au menu 'Network  $\rightarrow$  Wifi' et ensuite sélectionner le bouton 'Scan'. Une nouvelle fenêtre comprenant une liste de réseaux Wifi disponibles s'affiche. Ces réseaux sont visibles pour Comarch TNA Gateway Plus. Après avoir sélectionné un réseau, il faut appuyez sur le bouton *'Join Network'*. Dans l'onglet suivant, il faut saisir : le mot de passe du réseau (champ *'WPA passphrase'*) - si cela le concerne ; nom de réseau (champ '*Name of the new network'') -* il faut entrer la valeur '*wwan*'', et associer au zone le Pare-feu Windows (section *'Create / Assign fiewall-zone') -* sélectionner la valeur *'wwan'* (Figure 9).

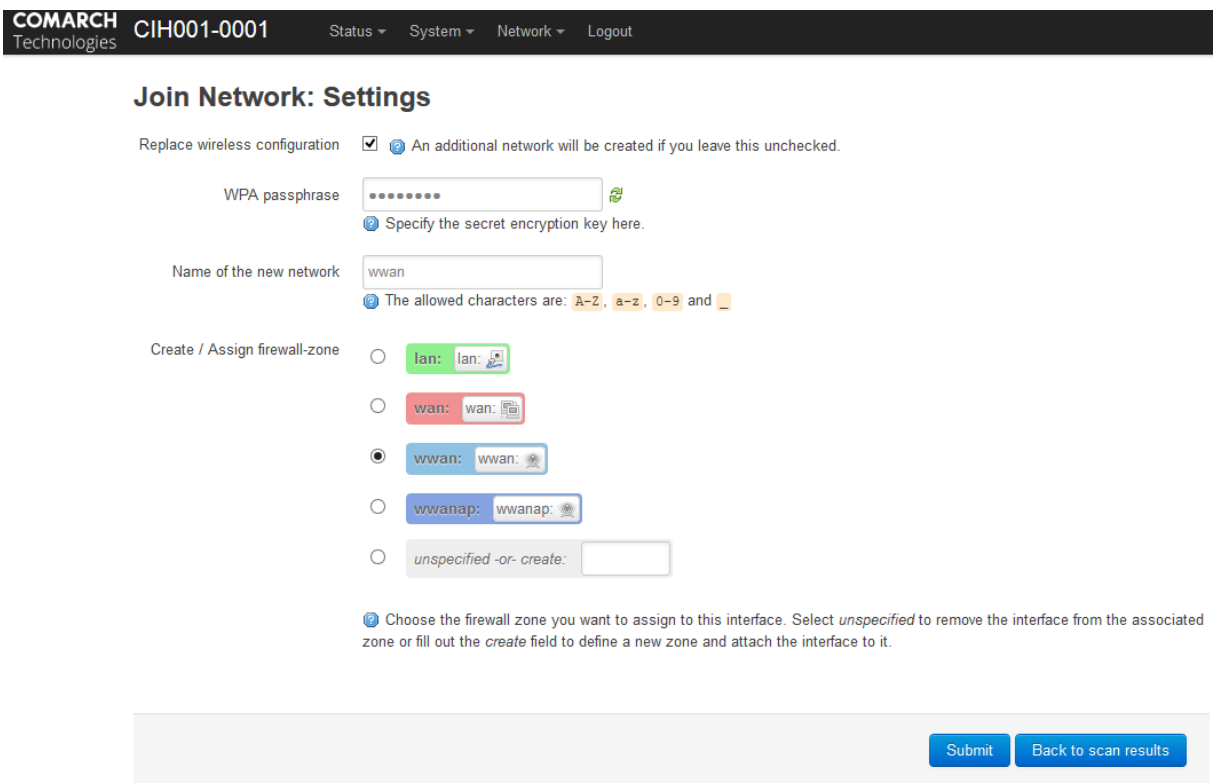

*Figure 42 Saisie du mot de passe Wifi*

2. Ensuite, il faut cliquer sur le bouton '*Submit'*. L'appareil essaiera de se connecter au réseau Wifi et d'aller à la page où l'utilisateur peut vérifier le statut de connexion. Après avoir connecté l'appareil au réseau, l'utilisation actuelle et le récapitulatif de la connexion sont disponibles dans la section "*Device Configuratio*", dans l'onglet "*'General Setup',* ", dans le champ "Statut" (voir Figure 10). Si vous avez des problèmes de connexion au réseau Wifi, vous pouvez modifier la configuration. Les options concernant le mot de passe se trouve dans la section '*Interface Configuration'*, dans l'onglet *'Wireless security'*. Le champ 'Key' permet de modifier le mot de passe. Afin d'enregistrer les modifications apportées, il faut sélectionner le bouton 'S*ave & Apply'.*

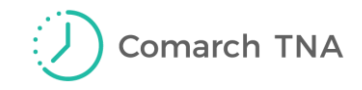

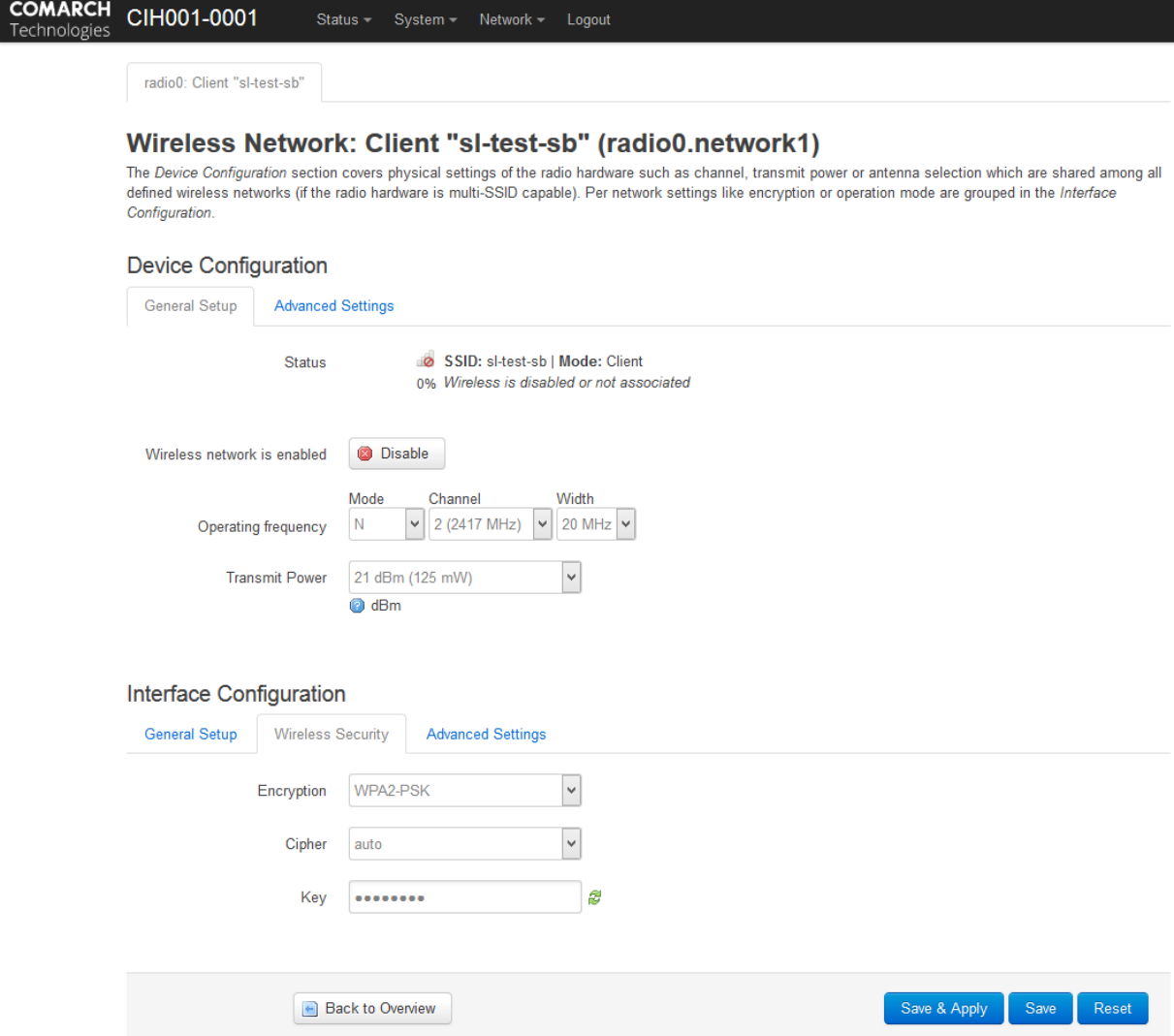

*Figure 43 Configuration de paramètres du réseau Wifi*

Si l'appareil Comarch TNA Gateway Plus n'est pas connecté au réseau LAN, la connexion Wifi est automatiquement utilisée pour la transmission, c'est pour cela, si vous voulez utiliser le réseau Wifi, il faut se déconnecter du réseau LAN.

 $\Delta$  Pour que vous puissiez vous connecter au réseau Wifi, il faut que les conditions suivantes soient accomplies :

- Standards : IEEE 802.11 b/g/n
- Fréquence 2.4 GHz
- Security: WEP, WPA/WPA2, WPA-PSK/WPA2-PSK

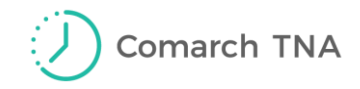

### **III. Fermeture de session**

Afin de se déconnecter du panneau d'administrateur web de l'appareil Comarch TNA Gateway Plus, il faut sélectionner l'option '*Log out'* via le menu (Figure 11).

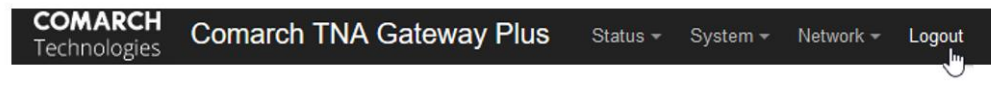

#### *Figure 44 Se déconnecter du panneau d'administrateur web*

# **IV. Se connecter à nouveau**

Si l'appareil Comarch TNA Gateway Plus est connecté au réseau Wifi, chaque connexion au panneau d'administrateur web de l'appareil Comarch TNA Gateway Plus se fait de la même manière que la première connexion. (voir I. Connexion au panneau d'administrateur web de l'appareil Comarch TNA Gateway Plus).

L'adresse attribuée à l'appareil Comarch TNA Gateway Plus (*http://192.168.1.140/)* est toujours valide.

Si l'appareil Comarch TNA Gateway Plus est connecté à l'aide du câble réseau Ethernet, le format de l'adresse de connexion change.

En fonction de la configuration de l'appareil utilisé pour la connexion au panneau, le format d'adresse peut être le suivant : *http://IP\_ADDRESS:80/*

où IP\_ADDRESS est l'adresse par défaut de l'appareil Comarch TNA Gateway Plus.

Vous pouvez vérifier la nouvelle adresse IP de l'appareil à l'aide de l'adresse MAC en vous connectant au panneau d'administrateur du routeur à partir duquel il a reçu l'adresse. Si vous n'avez pas de routeur, veuillez vérifier votre adresse IP auprès de votre fournisseur d'intranet.